# **NCH Software Crescendo, editor de notación musical**

Esta guía de usuario ha sido creada para ser usada con

Crescendo, editor de notación musical versión 10.xx

©NCH Software

### **Asistencia técnica**

Si tiene dificultades usando Crescendo, editor de notación musical, por favor lea el tema pertinente antes de solicitar asistencia. Si el problema no es cubierto en esta guía del usuario<sub>C</sub> onsulte en línea la asistencia técnica actualizada de Crescendo, editor de notación musical, en www.nch.com.au/notation/es/support.html.

Si esto no resuelve su problema, puede contactarnos usando la opción para contactar asistencia técnica listada en esa página.

### **Sugerencias**

Si tiene alguna sugerencia para mejorar Crescendo, editor de notación musical, u otros programas relacionados, por favor envíela a nuestra página de sugerencias en

www.nch.com.au. Muchos de nuestros productos fueron creados a partir del interés y las sugerencias de usuarios como usted. Usted recibirá una actualización gratuita del mismo si usamos su sugerencia.

# Crescendo, editor de notación musical

# **Contenidos**

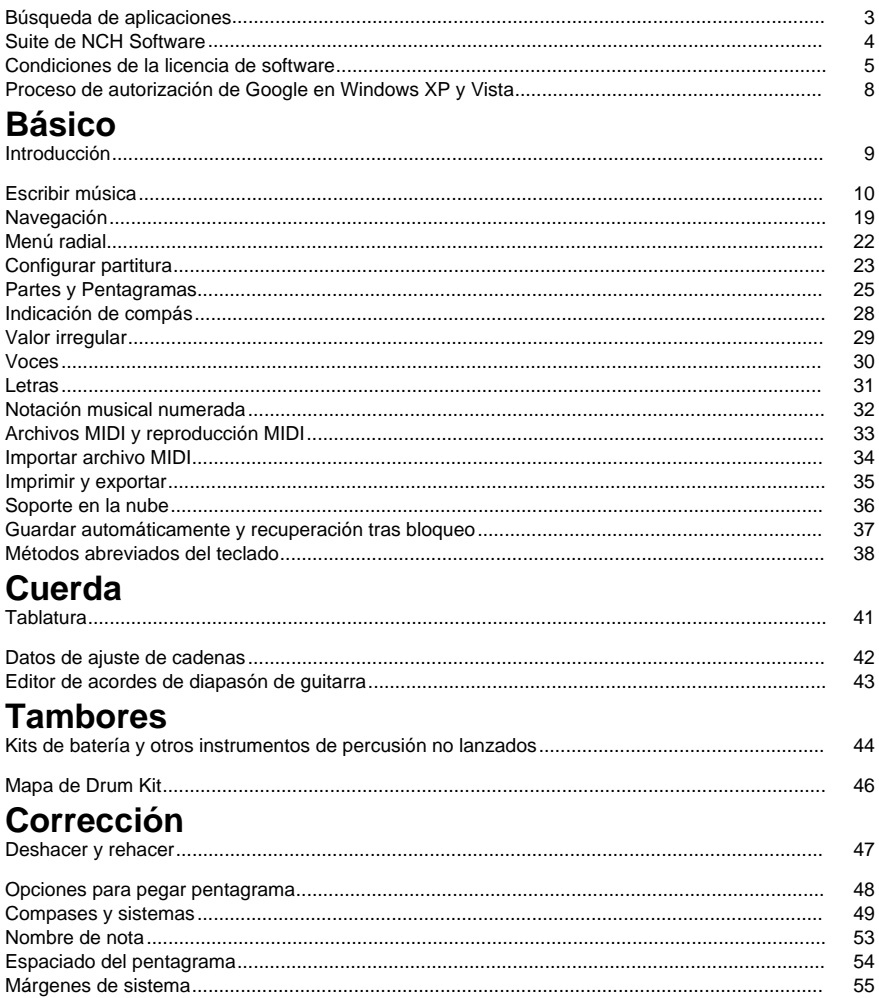

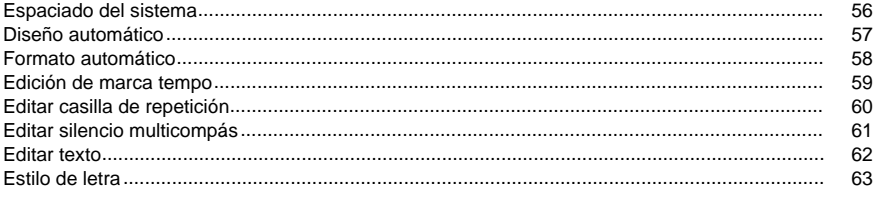

# **Herramientas**

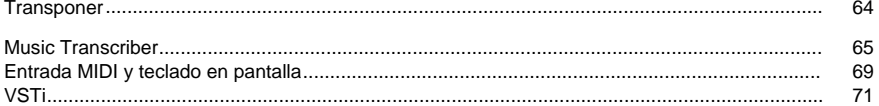

# **Opciones**

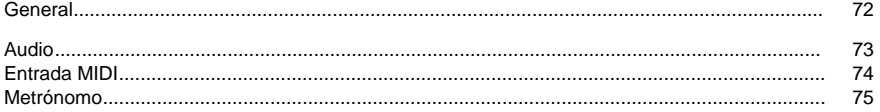

# Referencias de pantalla

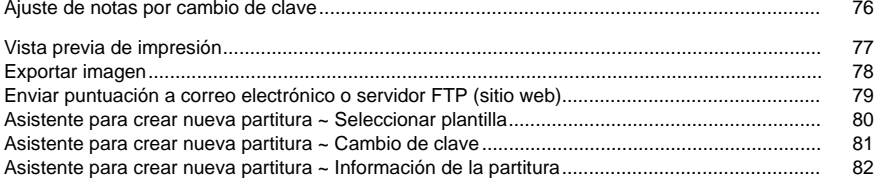

# **Búsqueda de aplicaciones**

El **cuadro de diálogo de búsqueda** se puede utilizar para buscar varias características y herramientas dentro de Crescendo.

### **Buscar efecto o herramienta**

Escriba una palabra clave que desee encontrar.

### **Botón buscar**

Haga clic en el botón para comenzar a buscar.

### **Resultados de la búsqueda**

Todos los elementos relacionados con la palabra clave de búsqueda se mostrarán aquí. Ordene las columnas haciendo clic en los encabezados de columna. Haga clic en un elemento para usarlo automáticamente y saber dónde acceder a él.

- Característica nombre del efecto, filtro o herramienta.
- Categoría categoría y ubicación de la característica.

#### **Buscar más en las páginas de ayuda**

Al hacer clic en el enlace, se redirigirá al navegador y se permitirá la búsqueda en línea en las páginas de ayuda.

## **Suite de NCH Software**

Esta es una forma útil de navegar por todo el software disponible de NCH software Puede ver un conjunto de productos por tipo como audio, vídeo y así sucesivamente y ver el producto. Desde allí se puede probar el producto y descargarlo e instalarlo para su prueba. Si ya tiene el producto instalado, puede hacer clic en "ejecutar ahora" y el programa se iniciará para usted.

También hay una lista de características para los productos de la categoría. Haga clic en una característica, como "editar un archivo de vídeo", para instalar un producto con esa capacidad.

#### **Buscar**

Busque en nuestro sitio web los productos que coincidan con las palabras clave que escriba.

#### **Ver más de nuestro software**

Explore nuestro sitio web para más software.

#### **Suscríbase a nuestro boletín informativo**

Puede suscribirse a nuestro boletín informativo para anuncios de nuevos lanzamientos y descuentos. Puede darse de baja en cualquier momento.

#### **Vea los últimos descuentos para la compra**

Vea los últimos descuentos que estamos ofreciendo para la compra de nuestros productos.

### **Condiciones de la licencia de software**

Nuestro objetivo es que cada usuario tenga una buena experiencia con nuestro software. Se lo ofrecemos partiendo de la base que acepta nuestro Contrato de licencia de usuario final (CLUF).

Este CLUF limita nuestra responsabilidad y está gobernado por un acuerdo de arbitraje y lugar de arbitraje. Por favor, lea a continuación, ya que estos términos afectan sus derechos.

1. Los derechos de autor de este programa y cualquier trabajo audiovisual distribuido con este software pertenecen a NCH Software y otros enumerados en la casilla 'acerca de'. Todos los derechos son reservados. La instalación de este software y cualquier software empaquetado o instalado bajo demanda desde este software, incluyendo accesos directos y carpetas del menú de inicio, están autorizados únicamente de acuerdo con estos términos. Estos derechos de autor no aplican a ningún trabajo creativo realizado por usted, el usuario.

2. Al instalar, usar o distribuir el software usted, en su nombre o en nombre de su empleador o superior, acepta estos términos. Si no está de acuerdo con cualquiera de estos términos, usted no podrá usar, copiar, transmitir, distribuir, ni instalar este software - devuélvalo al lugar de compra dentro de 14 días para recibir un reembolso completo.

3. Este programa y todos los archivos que lo acompañan, datos y materiales son distribuidos "tal cual" y sin garantías de ningún tipo, ya sean expresas o implícitas, salvo las requeridas por ley. Si tiene la intención de confiar en este software en situaciones críticas, es esencial que lo pruebe completamente antes de usarlo, instalar sistemas redundantes y debe usted asumir cualquier riesgo.

4. No nos hacemos responsables por ninguna pérdida o daño que surja por el uso de este software incluyendo, pero sin limitar, cualquier pérdida especial, incidental, o consecuente. Toda su compensación contra nosotros por todas las reclamaciones se limita a la recepción de un reembolso total por la cantidad que usted pagó por el software.

5. Este software no debe ser usado bajo ninguna circunstancia en donde exista el riesgo que un error de este software pudiera conllevar a lesiones físicas o incluso la muerte. Este software no debe ser usado si usted no hace copias de seguridad de su equipo regularmente, o no tiene un software antivirus y un firewall instalado en su equipo, o mantiene datos confidenciales sin cifrar en su equipo. Usted acepta indemnizarnos por cualquier reclamo relacionado con dicho uso.

6. Es posible hacer copias o distribuir el archivo de instalación de este programa en su forma original sin alteraciones, pero no se podrá, bajo ninguna circunstancia, distribuir código de registro alguno para ninguno de nuestros programas sin el permiso expreso y por escrito. El usuario que así proceda y distribuya un código de registro del software, se hará responsable de pagar el precio total de la compra por cada ubicación donde ocurra dicho uso no autorizado.

7. El uso de los datos recolectados por el software está sujeto a la Declaración de Privacidad de NCH Software que permite la recolección automática y anónima del uso de estadísticas en circunstancias limitadas.

8. Ley Aplicable. Si usted reside en los Estados Unidos, su relación es con NCH Software, Inc, una compañía de los Estados Unidos, y este acuerdo está gobernado por las leyes y los tribunales de Colorado. Si usted reside en cualquier otro lugar del mundo fuera de los Estados Unidos, su relación es con NCH Software Pty Ltd, una compañía Australiana, y este acuerdo está gobernado por las leyes y los tribunales del Territorio de la Capital Australiana. Los mencionados tribunales mantendrán jurisdicción exclusiva sobre cualquier disputa entre usted y nosotros, sin importar la naturaleza de la disputa.

9. Para Clientes de los Estados Unidos Únicamente: Acuerdo de Arbitraje y Renuncia de Acción de Clase: POR FAVOR LEA ESTO CUIDADOSAMENTE. ESTO PODRÍA AFECTAR SUS DERECHOS.

Si usted reside en los Estados Unidos, NCH Software y usted acuerdan arbitrar todas las disputas y reclamaciones entre nosotros. Este acuerdo de arbitraje tiene como objetivo ser interpretado en líneas generales. Las referencias a "NCH" "usted" y "nosotros" incluyen nuestras respectivas subsidiarias, afiliados, agentes, empleados, predecesores en interés, sucesores y designados. Este acuerdo de arbitraje no le impide llevar asuntos a la atención de las agencias locales, estatales o federales de los Estados Unidos. Estas agencias pueden, si la ley lo permite, buscar ayuda en su nombre contra nosotros. Este Acuerdo evidencia una transacción de comercio interestatal, y por lo tanto La Ley Federal de Arbitraje rige la interpretación y aplicación de esta disposición. Esta disposición de arbitraje se mantendrá en vigor con posterioridad a la terminación de este Acuerdo.

La parte que intenta buscar arbitraje debe primero enviarle a la otra, por correo certificado, una Notificación de Disputa ("Notificación"). La Notificación para NCH debe ser enviada a la siguiente dirección:

Legal Department NCH Software, Inc. 6120 Greenwood Plaza Blvd, Ste 120 Greenwood Village CO, 80111 USA

("Dirección de Notificación"). La Notificación debe (a) describir la naturaleza y las bases de la reclamación o disputa; y (b) establecer la reparación específica esperada. Si NCH y usted no llegaran a un acuerdo para resolver la disputa dentro de 30 días después que la Notificación es recibida, usted o NCH podrían iniciar un proceso de arbitraje. La cantidad de cualquier oferta para el convenio, hecha por NCH o por usted, no debe ser divulgada al árbitro.

A. El arbitraje estará sujeto a las Reglas de Arbitraje Comercial y Procedimientos Suplementarios para las Disputas Relacionadas con Consumidores (colectivamente, "Reglas de la AAA") de la Asociación de Arbitraje Americana ("AAA"), según la modificación en este Acuerdo, y será administrado por la AAA. Las Reglas de la AAA están disponibles en línea en adr.org, o llamando a la AAA al 1-800-778-7879, o escribiendo a la Dirección de Notificación. El árbitro está obligado por los términos de este Acuerdo. Todos los asuntos serán decididos por el árbitro, incluyendo asuntos relacionados al alcance y al cumplimiento de la disposición de arbitraje. A menos que NCH y usted lo acuerden de otra manera, todas las audiencias de arbitraje tendrán lugar en Greenwood Village, Colorado. Si su reclamación es de 10.000\$ o menos, estamos de acuerdo en que usted puede elegir si el arbitraje se llevará a cabo únicamente sobre la base de documentos presentados al árbitro, a través de una audiencia telefónica, o a través de una audiencia en persona como lo establecen las reglas de la AAA. Si su reclamación es mayor a 10.000\$, el derecho a una audiencia será determinado por las Reglas de la AAA. Independientemente de la forma en que se lleve a cabo el arbitraje, el árbitro deberá emitir una decisión fundamentada por escrito. NCH pagará todos los gastos de presentación, administración y arbitraje de la AAA por cualquier arbitraje iniciado de acuerdo con los requerimientos de la notificación arriba mencionados. Si, sin embargo, el árbitro encuentra que la sustancia de su reclamación o la compensación deseada en la Demanda es frívola o formulada con un propósito inapropiado, entonces el pago de todos esos gastos se regirán por las Reglas de la AAA. En tal caso, usted acepta reembolsar a NCH por todos los fondos desembolsados previamente por este, que de lo contrario usted tenía la obligación de pagar bajo las Reglas de la AAA. Además, si usted inicia un arbitraje en el cual usted trata de conseguir más de 75.000\$ en daños y perjuicios, el pago de estos honorarios se regirá por las reglas de la AAA.

B. El árbitro puede otorgar una medida declarativa o una medida cautelar solamente en favor de la parte individual que solicita el alivio y solo en la medida en que sea necesario para proporcionar alivio justificado por la reclamación individual de esa parte. USTED Y NCH ACEPTAN QUE CADA UNO PUEDE TRAER RECLAMACIONES CONTRA EL OTRO SOLO EN SU O SUS CAPACIDADES INDIVIDUALES, Y NO COMO DEMANDANTE O MIEMBRO DE CLASE EN NINGUNA ACCIÓN DE CLASE O REPRESENTANTIVA DE UN ACTO PROCESAL. Además, a menos que tanto usted como NCH acuerden lo contrario, el árbitro no podrá consolidar reclamaciones de más de una persona, y no podrá de otra manera presidir ninguna forma de acción de clase o representativa. Si esta disposición específica es inaplicable, entonces la totalidad de esta disposición de arbitraje quedará nula y sin efecto.

C. No obstante a cualquier disposición en este Acuerdo de lo contrario, acordamos que si NCH hace algún cambio futuro a esta disposición de arbitraje (otra adicional a un cambio a la Dirección de Notificación) usted puede rechazar cualquier cambio enviándonos una notificación por escrito dentro de los 30 días del cambio a la Dirección de Notificación de Arbitraje proporcionada anteriormente. Al rechazar cualquier cambio futuro, usted está de acuerdo en que usted arbitrará cualquier disputa entre nosotros de acuerdo con el lenguaje de esta disposición.

D. Para denegar este Acuerdo de Arbitraje y la Renuncia de Acción de Clase, envíe una Notificación de Denegación a la Dirección de Notificación indicando "Estoy eligiendo optar por no participar en el Acuerdo de Arbitraje y Renuncia de Acción de Clase contenidos en los Términos Legales aplicables a mi compra de un producto de NCH." Su Notificación de Denegación debe incluir la fecha y el comprobante de compra. La Notificación de Denegación debe estar matasellada a más tardar treinta (30) días después de la fecha de compra. Se debe enviar una Notificación de Denegación separadamente por cada producto comprado.

### **Proceso de autorización de Google en Windows XP y Vista**

Se requieren pasos adicionales para dar a Crescendo autorización para cargar en Google Drive y / o YouTube cuando se ejecuta en Windows XP o Windows Vista:

- 1. Haga clic**Autorizar...** en la opción de autorización . . . . . . . . . . . **Autorización** .
- 2. En la página web que se abre, inicia sesión en tu cuenta de Google, si es necesario.
- 3. Confirme que autoriza a Crescendo a acceder a las funciones solicitadas.
- 4. Copie el**Código de autorización**proporcionado por Google y pegarlo en el**Confirmación de autorización** en Crescendo.
- 5. Haga clic**Listo**para confirmar que la autorización está completa.

## **Básico - Introducción**

Gracias por instalar Crescendo. Crescendo es un editor de notación musical simple y fácil de usar. Úselo para crear, guardar e imprimir composiciones y arreglos musicales. Configure el diseño de página rápidamente, indicaciones de compás, armaduras, alteraciones, ligaduras de expresión, ligaduras de unión y mucho más con las interfaz robusta e intuitiva de Crescendo.

#### **Características**

- Entrada rápida y sencilla de notas y silencios, desde notas redondas hasta semifusas
- Modifique rápidamente notas con el menú gráfico de notas
- Deshacer/Rehacer ilimitado
- La función rápida e inteligente para formatear automáticamente las notas en toda la partitura, instantáneamente
- Diseño de sistema y página fácil y automático
- La función de indicación de compás con símbolos o con números arbitrarios está disponible. A lo largo de una partitura, cualquier número de cambios en indicaciones de compases son permitidos
- Un conjunto completo de armaduras, que se pueden asignar a cualquier medida en una partitura
- Claves para agudos, bajos, tenor y alto
- Agrupación automática de barra de corcheas
- Cree fácilmente acordes complejos
- Cree fácilmente grupos de valoración irregular con proporciones de tiempo arbitrarias: dosillo, tresillo, cuatrillo, cinquillo, seisillo, septillo, octillo, etc.
- Cree, mueva y alínee fácilmente las dinámicas, marcas de Crescendo y Decrescendo, líneas de octava, líneas de pedal y marcas de acordes
- Cree doble barras, barras de repetición o barras de fin
- Cree símbolos de repetición como Segno y Coda
- Asigne símbolos de sostenidos, bemoles y becuadros a notas
- Conecte notas con ligaduras de unión, ligaduras de expresión y frases
- Asigne puntillos simples, dobles o triples a notas
- Cree partituras con múltiples instrumentos y cada una con múltiples pentagramas
- Transponga su pieza entre notas, o arbitrariamente en un número de semitonos
- Reproducción precisa de MIDI (no disponible en la versión Windows Store debido a un error del subsistema Microsoft MIDI)
- Imprima en papel una notación perfecta y exacta
- Exporte la partitura a un archivo MIDI y otros archivos de audio como MP3 y Wave
- Exporte partituras a imágenes
- Usa un formato de archivo compacto para guardar y cargar rápidamente
- Abra y edite múltiples partituras a la vez
- Copiar/Pegar dentro de los compases seleccionados
- Transcribir archivos de música con Music Transcriber

#### **Requisitos del sistema**

● Windows XP/Vista/7/8/10/11

# **Básico - Escribir música**

Para realmente "poner la pluma en el papel", debe seleccionar una herramienta de las cajas de herramientas. Hay varios tipos de herramientas. Primero están las

herramientas de navegación, para seleccionar, desplazarse y hacer zoom. Luego están las herramientas de notación: una herramienta de texto, una herramienta de línea de barras, herramientas de marcado dinámico y, lo más importante, las herramientas de nota y descanso. Una vez que haya seleccionado una herramienta de notación haciendo clic en ella

o usando su tecla de método abreviado, mueva el mouse sobre el papel para colocar la notación y haga clic para colocarla. Las herramientas de notación individuales se describen con más detalle a continuación. Finalmente hay herramientas que trabajan en grupos de notas: las herramientas tuplet y slur.

Consejo: Puedes deshacer cualquier cambio que realice una herramienta haciendo clic en el botón Deshacer de la pestaña Editar o pulsando **Ctrl+Z**.

#### **Los cuadros de herramientas**

Los cuadros de herramientas son una colección de botones de herramientas que aparecen a ambos lados de la partitura. El cuadro de herramientas ubicado en la parte izquierda es el 'cuadro de herramientas de notas', los cuadros de herramientas ubicados a la derecha proveen más herramientas incluyendo texto, claves, armadura de clave, indicación de compás, dinámicas y acordes de diapasón. Al hacer clic en una herramienta se seleccionará, y se anulará la selección de cualquier herramienta seleccionada previamente.

En el cuadro de herramientas agrupadas, puede expandir y contraer herramientas y organizar el orden de los cuadros de herramientas de acuerdo a sus necesidades. También puede usar el menú desplegable para seleccionar una categoría de herramientas e ir al grupo específico.

#### **Añadir notas y silencios**

Haga clic en una nota o silencio en el cuadro de herramientas de notas y luego mueva el ratón sobre el papel para colocarla. El menú de nota (ver abajo) aparecerá y le permitirá hacer cambios a la nota, o puede continuar colocando más notas y silencios hasta que desactive la herramienta con un clic derecho o seleccionado una herramienta diferente.

Ö

K 2

Sugerencia: Las herramientas de nota pueden seleccionarse rápidamente pulsando las teclas numéricas 1-7. Las herramientas de silencio se pueden seleccionar rápidamente presionando Mayús + teclas numéricas 1-7.

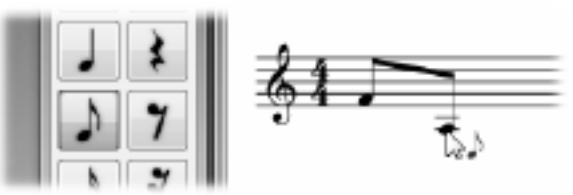

Cuando se añaden corcheas y semicorcheas consecutivamente, estas se agruparán automáticamente.

Puede crear un reposo multimedida (barra múltiple) que indica una larga duración de silencio para un instrumento a través del menú **Descanso** en la pestaña **Notación** o presionando Mayús + 0. Puede usar el menú contextual para cambiar el número por encima del resto multimedida para establecer el número de medidas que dura el resto.

#### **Menú de nota**

El menú de nota aparece a la izquierda de una nota (o un silencio) cuando hace clic en esta, o cuando la coloca la primera vez. Este desaparecerá automáticamente cuando mueva su ratón. El menú de nota le permite hacer cambios a la nota, tales como duración, alteraciones, acentos, ligaduras a la próxima nota, ya sea una nota o un silencio. Si tiene una herramienta de nota o de silencio activa, al cambiar la duración de una nota en el menú de nota, entonces la herramienta se cambiará a una de ese tipo y duración.

Ö

Consejo: El menú de notas se puede navegar rápidamente con el teclado: simplemente presione el número junto al elemento que desea seleccionar, o presione la tecla **Esc** para retroceder o cerrar el menú. También puede cancelar la operación actual haciendo clic con el botón derecho del ratón.

#### **El nombre de la nota**

Crescendo puede mostrar el nombre de la nota/tono dentro de la cabeza de la nota normal en el pentagrama estándar. Es posiblemente útil para profesores de música y estudiantes. Puede hacerlo haciendo clic con el botón derecho en una cabeza de nota para la cabeza de nota actual o la selección actual.

#### **Acordes**

Para formar un acorde, añada dos o más notas de la misma duración en la misma posición del pentagrama. La nota nueva se combinará con la nota existente para formar un acorde cuando están lo suficientemente cerca.

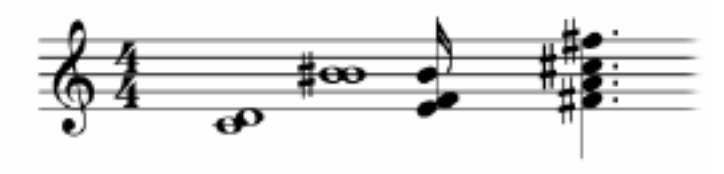

La

herramienta de diapasón, que se encuentra a la derecha, muestra las herramientas para los signos de acordes, y contiene los signos de acordes más populares que se pueden añadir a la partitura.

Haga clic en un signo de acorde, luego haga clic en la partitura para añadir la notación. Para desactivar una herramienta, haga clic derecho o seleccione la herramienta de cursor estándar. Los acordes tienen líneas para ayudar con la alineación y bloquear el movimiento, similares a las líneas de los signos de dinámicas.

Crescendo ofrece algunos acordes populares. Si no satisfacen lo que necesita, puede definir sus acordes y luego reutilizarlos.

Hay varios estilos de visualización para las marcas de acordes: Mostrar solo nombre, Mostrar solo diagrama y **Mostrar nombre y diagrama**. Puede elegir uno de ellos según su caso haciendo clic derecho en una marca de acorde o a través del menú **Ver / Visualización de acordes**.

- Los elementos de menú anteriores en el menú contextual se utilizan para cambiar la marca de acorde actual.
- Los elementos del menú anterior en el menú **Vista / Acorde de guitarra** se utilizan para establecerlo como estilo de visualización predeterminado y aplicarlo a todas las marcas de acordes en la partitura.
- Los elementos de menú anteriores en el menú **Ver/Acorde de guitarra/Predeterminado** se utilizan solo para cambiar el estilo de visualización predeterminado.
- El menú Establecer estilo como predeterminado en el menú contextual se utiliza para establecer el estilo de la marca de acorde actual **como el estilo predeterminado** .

#### **Voces**

Si desea escribir una partitura con varias voces, consulte el tema Voces.

#### **Notas de adorno**

Para crear una nota de gracia, coloque una nota en u[n pentagrama en el tono deseado y haga](tupletdlg.html)  clic con el botón derecho sobre ella y, a continuación, seleccione **nota de gracia**.

Para modificar el tono de una nota de gracia, haga clic con el botón derecho en ella y desmarque la **nota de gracia**. Arrastre la nota al tono deseado y conviértala de nuevo en una nota de gracia.

#### **Valores irregulares**

Para crear valores irregulares, seleccione la herramienta de valores irregulares en el cuadro de herramientas de notas, haga clic en la primera nota y luego en la última nota del valor irregular.

Crescendo crea tresillos de manera predeterminada. Puede personalizar la proporción de tiempo para convertirlo en cualquier valor irregular que desee.

Para personalizar un tuplet, haga clic con el botón derecho en el número, el corchete o una nota en el tuplet. Aparecerá un menú emergente que le permitirá cambiar el valor y la apariencia del tuplet. Consulte Cuadro de diálogo Tuplet para obtener más información. Ó

Sugerencia: Un valor irregular agrupará notas sin importar la configuración del tiempo. C)

Sugerencia: Un grupo de notas regulares (no valores irregulares) se puede crear estableciendo la proporción de tiempo de valores irregulares a n:n, para forzar que las notas estén agrupadas.

C)

Sugerencia: Se pueden agrupar silencios en la mitad de un grupo de valores irregulares. C)

Sugerencia: Un valor irregular se puede crear sobre/dentro de otro grupo de valores irregulares.

#### **Ligaduras (de unión o de prolongación)**

Para crear una ligadura de una nota a otra nota adyacente, primero seleccione la primera nota para que aparezca su menú de nota, luego seleccione el elemento de ligadura para activar/desactivar la ligadura.

También se puede alternar una corbata haciendo clic con el botón derecho en el encabezado de la nota y **seleccionando Vinculado.**

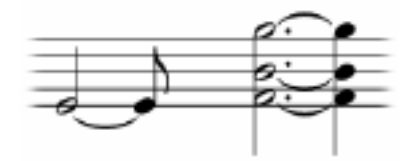

**Ligadura de expresión (Legato)**

Para crear una ligadura de expresión entre una nota y cualquier nota siguiente, seleccione la herramienta de ligadura de expresión desde el cuadro de herramientas de notas, luego haga clic en la primera nota y luego haga clic en la última nota del grupo.

C)

Sugerencia: Para efectos de reproducción, ligaduras de expresión y ligaduras de unión son diferentes, aunque a veces se vean iguales.

#### **Frases**

Para crear una frase, seleccione la herramienta de frase desde la pestaña de notación debajo de Relaciones, haga clic en la primera nota y luego haga clic en la última nota de la frase.

#### **Alteraciones**

Para crear una alteración de una nota, seleccione la nota para que aparezca el menú de nota, luego seleccione la alteración deseada.

Los accidentes también se pueden configurar haciendo clic con el botón derecho en el encabezado de la nota y seleccionando **Accidental.**

Un símbolo accidental se puede mover horizontalmente haciendo clic y arrastrándolo. El símbolo se puede mover dentro del rango de la medida, para evitar la interferencia con notas y otros símbolos accidentales.

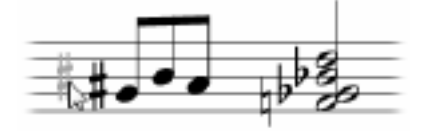

**Notas con puntillos**

Para crear una nota con puntillo, seleccione la nota para que aparezca su menú de nota, luego seleccione uno, dos o tres puntos.

#### **Acentos**

Para crear un acento (staccatissimo, tenuto, etc.) haga clic en la nota para que aparezca el menú de nota y seleccione el acento que necesita desde la sección de acentos.

#### **Adornos**

Para añadir un signo de adorno a una nota (trino, mordente, grupeto), haga clic en la nota para que aparezca el menú de nota y seleccione el adorno que necesita desde la sección de adornos.

#### **Claves**

Para cambiar la clave, haga clic con el botón derecho en la clave existente, coloque el cursor sobre la clave y seleccione **la** clave deseada en el submenú.

#### **Indicaciones de compás**

Haga clic con el botón derecho en el compás. Para establecer un compás para una medida que no tiene compás, haga clic con el botón derecho en cualquier área de pentagrama de la medida, mantenga el mouse sobre **Firma** de tiempo y seleccione un compás en el submenú.

#### **Armaduras de clave**

Haga clic con el botón derecho en la firma de la clave. Para establecer la firma de clave en una medida que no tiene firma de clave, haga clic con el botón derecho en cualquier área de pentagrama de la medida, mantenga el puntero sobre **Firma** de clave y seleccione una firma de clave en el submenú.

#### **Dinámica**

La herramienta de dinámica muestra las herramientas para signos de dinámicas y contiene los signos disponibles para dinámicas que se pueden añadir a una partitura.

Haga clic en un botón de dinámica para activarlo, luego haga clic en la partitura para añadir la notación. Para desactivar una herramienta, haga clic derecho o seleccione la herramienta de cursor estándar.

Cuando una herramienta de dinámica es activada, una línea punteada horizontal y una línea semivertical punteada aparecerán para ayudar con la colocación. La línea horizontal ayuda a alinear el signo con otra signo en la misma línea. La línea vertical indica la posición adjunta del signo. Cuando la línea vertical apunta a la mitad de la cabeza de una nota, el signo para dinámica se adjunta a la nota y se moverá con la nota.

De manera predeterminada, el movimiento del objeto está bloqueado verticalmente a una posición fija, como un imán. Se puede liberar el movimiento manteniendo presionada la tecla Mayús.

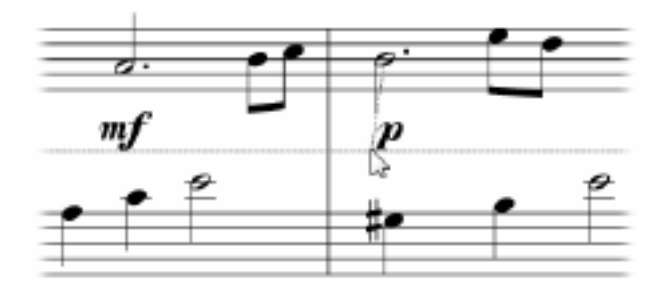

#### **Crescendo y Decrescendo (Reguladores)**

Para crear un signo de crescendo (también conocida como regulador), seleccione la herramienta Crescendo o Decrescendo desde el cuadro de herramientas de dinámicas.

Coloque el punto de inicio haciendo clic en la posición que desea, similar a colocar signos para dinámicas y texto, y luego haga clic para colocar el punto final.

Las marcas Crescendo incluyen dos puntos de enlace separados, mientras que las marcas dinámicas y los textos solo tienen uno. Esto significa que los dos puntos finales de las marcas de crescendo se unen a diferentes medidas/notas y se mueven con ellos en consecuencia.

#### **Líneas de octava**

Una marca/línea de octava (8va, 8vb, 15ma o 15mb) es un comando musical que indica que una serie de notas o la nota se reproducirá en octavas más altas o bajas que lo escrito en el pentagrama. Estas pueden reducir el número de líneas adicionales y hacer que la notación y la lectura en el pentagrama sea más fácil.

Para crear una marca de octava, seleccione una herramienta desde el cuadro de herramientas de octavas.

Coloque el punto de inicio haciendo clic en la posición que desea, similar a colocar signos para dinámicas y texto, y luego haga clic para colocar el punto final.

Las marcas de octava incluyen dos puntos de enlace separados, mientras que las marcas dinámicas y los textos solo tienen uno. Esto significa que los dos puntos finales de las líneas de octava se unen a diferentes medidas/notas y se mueven con ellos en consecuencia.

#### **Líneas de pedal**

Las marcas de pedal aparecen en música para instrumentos con pedales de sostenuto, tales como el piano, vibrafón y campanas

Para crear una línea de pedal, seleccione una herramienta de la línea de Pedal del cuadro de herramientas.

Coloque el punto de inicio haciendo clic en la posición que desea, similar a colocar signos para dinámicas y texto, y luego haga clic para colocar el punto final.

Las marcas de pedal incluyen dos puntos de unión separados, mientras que las marcas dinámicas y los textos solo tienen uno. Esto significa que los dos puntos finales de las líneas de pedal se unen a diferentes medidas / notas y se mueven con ellos en consecuencia.

Además de las líneas de pedal estándar, hay varias otras líneas en el cuadro de herramientas de la línea de Pedal para que pueda combinarlas para escribir la notación de volver a pedalear con "muesca".

#### **Glissando y Portamento**

Glissando (abbrev. gliss.) indica que se desliza rápidamente de un tono a otro. En algunos contextos, se distingue del portamento continuo (abbrev. port.).

Para crear un glissando, seleccione una herramienta desde la caja de herramientas de Glissando.

Seleccione el tono de origen que desee y, a continuación, haga clic en otro tono en su siguiente nota como el destino.

Además, puede utilizar el menú contextual al mover el cursor del ratón sobre un tono para añadir un glissando, cambiar el tipo glissando o eliminar el glissando existente.

#### **Texto**

Se puede usar Texto para crear tempo, expresiones, letras, digitación de números, etc.

Para añadir texto en cualquier parte de la partitura, seleccione la herramienta de texto en el Cuadro de herramientas de texto y, a continuación, haga clic en la puntuación en la que desee añadir el texto. Esto abrirá una ventana Editar texto. Escriba el texto en el campo de texto, establezca el tamaño, la fuente y seleccione el formato para el texto si lo desea. Haga clic en

el botón **Establecer** para agregar el texto a la partitura. Para editar texto, haga doble clic en el texto con el cursor de selección, realice los cambios deseados y haga clic en **Establecer**

 para aplicar los cambios. Con el cursor de selección, también puede hacer clic y arrastrar texto alrededor de la partitura, o hacer clic con el botón derecho en el texto para cortar, copiar o pegar texto.

Los textos tienen líneas similares a las líneas de los signos de dinámicas, para ayudar con la alineación y el bloqueo del movimiento.

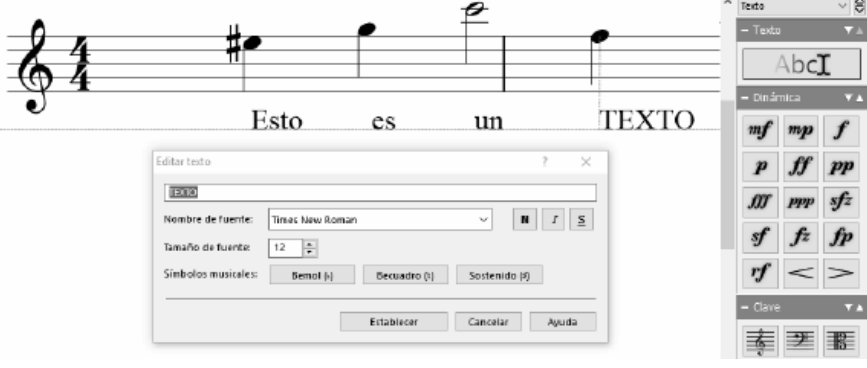

La herramienta de texto es para propósitos genéricos, pero no es productiva para las letras. Puede utilizar la herramienta de letras para crear letras. Consulte Letras para obtener más información.

#### **Ritardando y Accelerando**

La caja de herramientas Rit. y Accel. se utiliza para agregar tempos dinámicos como ritardando y accelerando. Ritardando es la disminución gradual del tempo y Accelerando es su opuesto.

Para crear un tempo dinámico, seleccione una herramienta de la caja de herramientas Rit. y Accel. y haga clic en una nota o medida para colocar el símbolo.

Los tempos dinámicos solo se pueden colocar en el primer bastón de un bar. Cuando la posición del ratón flotante es válida para colocar un tempo dinámico, el símbolo se activa. Aparecerán líneas horizontales y verticales para ayudar a la colocación.

#### **Casillas de repetición**

Las casillas de repetición se usan para indicar finales diferentes o variaciones de música repetida.

Para agregar soportes volta a una medida, haga clic derecho en una medida y seleccione **Agr egar volta** .

Alternativamente, la herramienta Volta se puede utilizar seleccionándola en la pestaña Notación o presionando la tecla **V** y luego haga clic en una medida al comienzo del corchete y una medida al final de un corchete.

La variación de una medida se puede cambiar haciendo clic derecho en un corchete y seleccionando **Editar volta** en el menú contextual.

#### **Editar la partitura**

#### **Formato de notas**

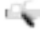

Formato automático es una de las funciones más útiles de Crescendo. Cambia automáticamente la posición de todas las notas de la partitura o de las medidas seleccionadas para que estén igualmente espaciadas. Aunque cada nota se puede mover manualmente, el formato automático ahorra horas de trabajo organizando notas.

### $\mathcal{C}^{\prime\prime}$

Sugerencia: Al arrastrar notas manualmente, puede mantener presionada la tecla Mayús para evitar cambiar la altura de la nota por error.

#### **Eliminar objetos**

Los elementos de notación se pueden eliminar seleccionándolos y haciendo clic en la tecla Eliminar o utilizando el botón Eliminar de la ficha Editar barra de herramientas. Los elementos eliminados se pueden restaurar con el botón **Deshacer** o presionando **Ctrl + Z.**

La tecla Eliminar también se puede utilizar en los compases.

#### **Mover objetos**

Las notas y los silencios se pueden mover al arrastrarlos. Se pueden mover hacia arriba y abajo del pentagrama, lo cual crea automáticamente las líneas adicionales.

compases pueden reposicionarse arrastrando las líneas de la barra.

#### **Mover objetos adjuntos (Signos para dinámicas y texto)**

Las marcas dinámicas y el texto se adjuntan a una medida (personal dentro de una medida) o a una nota. Cuando se selecciona el objeto, el punto de enlace será visible como un pequeño cuadro rojo.

Arrastre el objeto para mover su posición o arrastre el cuadro rojo para mover el punto de unión de manera que el objeto se puede adjuntar a otra nota/celda.

De manera predeterminada, el punto de unión no se puede mover entre compases. Al mantener presionada la tecla Ctrl, los puntos de unión se pueden mover libremente a cualquier compás.

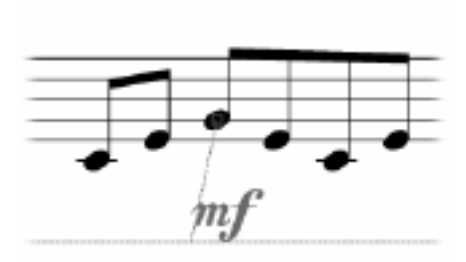

# **Básico - Navegación**

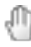

#### **Paneo**

Seleccione la herramienta Paneo desde el cuadro de herramientas de Nota para hacer clic y arrastrar la partitura.

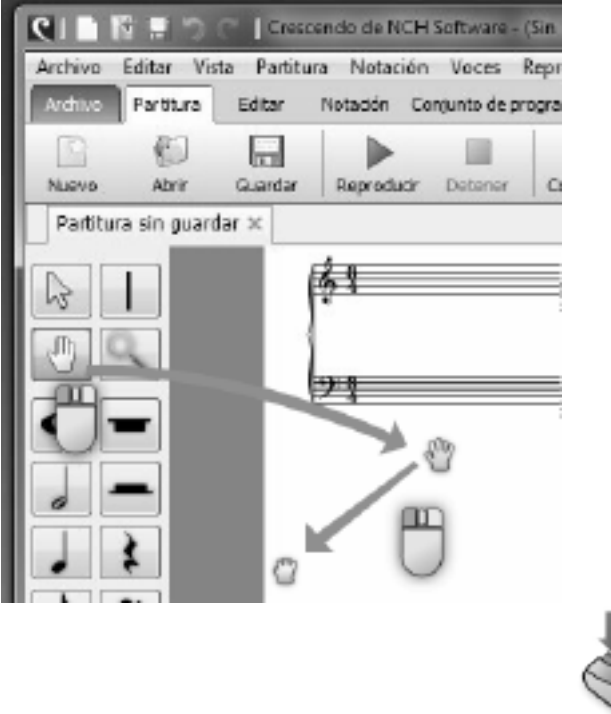

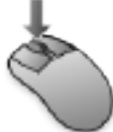

Aún cuando

la herramienta de Paneo no esté seleccionada, puede hacer clic y arrastrar la partitura con el botón del medio del ratón para panear en cualquier momento.

Además, cuando la herramienta actual está entre la herramienta de selección y herramientas de la nota, si no hay ninguna operación resultante del clic izquierdo, puede arrastrar la partitura para panear.

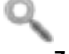

#### **Zoom**

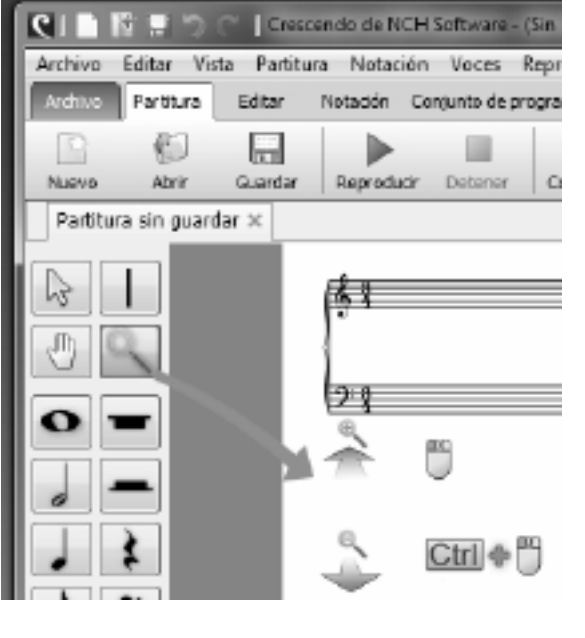

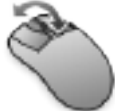

Seleccione

la herramienta de Zoom desde el cuadro de herramientas de Nota, luego use la rueda del ratón o haga clic en /Ctrl+clic para alejar o acercar.

Hay una barra de zoom debajo en la parte inferior. Puede seleccionar un elemento del menú de zoom o arrastrar la barra para cambiar la escala de zoom. **Ajustar a** la vista calculará la escala de zoom para permitir que el ancho de la página de puntuación se ajuste al ancho de la vista.

 $\begin{picture}(150,10) \put(0,0){\dashbox{0.5}(10,0){ }} \put(15,0){\circle*{1}} \put(15,0){\circle*{1}} \put(15,0){\circle*{1}} \put(15,0){\circle*{1}} \put(15,0){\circle*{1}} \put(15,0){\circle*{1}} \put(15,0){\circle*{1}} \put(15,0){\circle*{1}} \put(15,0){\circle*{1}} \put(15,0){\circle*{1}} \put(15,0){\circle*{1}} \put(15,0){\circle*{1}} \put(15,0){\circle*{1}} \put(15$ 

## **Básico - Menú radial**

El menú radial es una característica única o crescendo Music Notation Software que ayuda en la facilidad de acceso para la colocación de símbolos y elementos en su hoja de partituras. Es una característica exclusiva de Crescendo que puede usar convenientemente para cambiar entre tipos de notas, descansos y otros accesos directos.

- Simplemente haga clic en cualquiera de las notas o símbolos que desea modificar dentro de la hoja de puntuación.
- El menú radial que corresponde a la nota o símbolo en el que hizo clic debe aparecer como círculos coloridos que rodean la nota o el símbolo que desea modificar.
- También hay pequeños números sobre los círculos que corresponden a las teclas de acceso directo de los símbolos. Puede presionar ALT + (número de símbolo) para cambiar a otros círculos

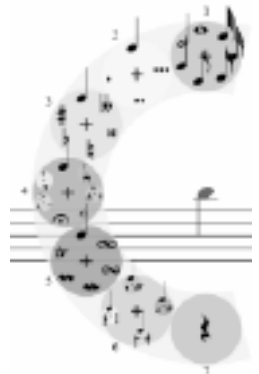

Puede notar que hay un signo **+** en el centro de cada círculo en el menú radial. Puede hacer clic en el signo **+** para acceder a otros submenús del grupo de símbolos dentro del círculo.

En conclusión, el menú radial es una gran herramienta para alterar la duración de las notas, descansos, agregar notas de gracia, articulaciones, adornos, etc. sin tener que arrastrar y soltar esos símbolos desde las barras de herramientas.

# **Básico - Configurar partitura**

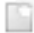

#### **Crear una nueva partitura**

Utilice cualquiera de las siguientes opciones para abrir una nueva puntuación en blanco:

- Haga clic en el botón **Nuevo** de la ficha de la barra de herramientas Puntuación,
- Seleccione **Nuevo** en el menú de archivo, o
- Introduzca el método abreviado de teclado **Ctrl+N.**

#### **Colocar el nombre de una partitura**

Utilice cualquiera de las siguientes opciones para cambiar el título de la partitura:

- Haga clic con el botón derecho en el título actual y seleccione **Editar, o**
- Seleccione **Establecer título** en el menú Puntuación.

Se abrirá el cuadro de diálogo Editar texto, que le permitirá establecer el texto del título, el estilo de fuente y el color.

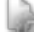

#### **Configuración de partitura**

Para abrir el cuadro de diálogo Configuración de partituras, haga clic en el botón **Configuració n** de la ficha barra de herramientas Puntuación o seleccione **Configuración de puntuación** en el menú Puntuación.

- Tamaño de página: seleccione el tamaño de su página en el menú desplegable y también seleccione la orientación (horizontal o vertical).
- Disposición de páginas: elija entre Vertical, que coloca las páginas una encima de la otra, u Horizontal, que coloca las páginas una al lado de la otra.
- Configuración del personal:

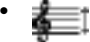

Altura del personal: la altura del personal determina la escala general de duelas.

●

Espaciado global del sistema: distancia entre todos los sistemas.

●

Espacio global entre personal: distancia entre duelas en todos los sistemas.**Nota** Para las puntuaciones individuales del personal, utilice el espaciado del sistema Global para cambiar la distancia entre pentagramas.

- Repetición: le permite establecer la frecuencia con la que se repiten las etiquetas de clave, Firma clave, Firma de tiempo, Etiquetas de pieza y etiquetas completas por sistema.
- Medir números: le permite establecer la frecuencia con la que se muestran los números de medida en una puntuación.
- Tempo: establece la duración del ritmo, que se refiere a cuán largas o cortas son las notas, y la velocidad de reproducción de la partitura seleccionada actualmente. Mostrar/ocultar la marca de tempo.
- ●

Nombre de la nota: Crescendo puede mostrar el nombre de la nota / tono dentro de la cabeza de la nota normal en el pentagrama estándar. Puede marcar esta opción para permitir que el nombre de la nota se muestre automáticamente en el encabezado de la nota para las nuevas notas que agregue. Si desea agregar el nombre de la nota para algunas notas, puede usar otras formas, como el menú contextual para cambiar la visualización del nombre de la nota.

### **Agregar marcas de agua a las exportaciones**

Las marcas de agua se pueden agregar a las exportaciones de imágenes y PDF. Para configurar marcas de agua de imagen y texto, abra el menú **Configuración de puntuación** y seleccione la pestaña **Marca de agua** .

#### **Opciones de marca de agua de texto:**

- Activar casilla de verificación: habilite/deshabilite la adición de marcas de agua de texto.
- Entrada de texto: configure el texto que se mostrará.
- Fuente: menú desplegable para seleccionar el estilo de fuente.
- Botones Negrita, Cursiva, Subrayado Configurar énfasis de texto.
- Tamaño Configurar el tamaño del texto.
- Color Establece el color del texto.
- Diseño: establezca el diseño del texto en horizontal o diagonal.
- Botones de alineación: configura la alineación horizontal y vertical del texto de la partitura.
- Opacidad: configure la transparencia del texto.

### **Opciones de marca de agua de imagen:**

- Activar casilla de verificación Habilitar/deshabilitar la adición de marca de agua de imagen.
- Botón Examinar: abre el cuadro de diálogo para examinar la imagen que se va a utilizar. El directorio de la imagen seleccionada se mostrará en el cuadro de texto de solo lectura adyacente.
- Cambiar tamaño: configure el tamaño de la marca de agua de la imagen en relación con la puntuación.
- Botones de alineación: configura la alineación horizontal y vertical de la imagen en la partitura.
- Opacidad: configure la transparencia de la imagen.

#### **Configuración de Partes y Pentagramas**

Utilice cualquiera de las siguientes opciones para abrir el cuadro de diálogo Artículos para agregar artículos y guarnos, y para cambiarles el nombre, reordenarlos o eliminarlos.

- Haga clic en el botón **Partes** de la ficha Barra de herramientas Puntuación,
- Seleccione **Piezas y pentagramas** en el menú Partitura, o
- Usar el método abreviado de teclado **Alt+P**

秘

### **Básico - Partes y Pentagramas**

Las partes y los pentagramas se pueden cambiar a través del diálogo Partes como se indica abajo:

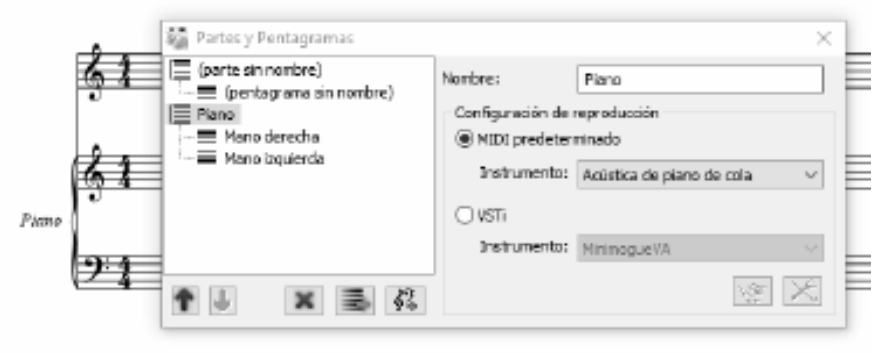

Para seleccionar una parte/pentagrama, simplemente haga clic en la etiqueta o en el icono en el diálogo.

Para cambiar el nombre de una pieza/pentagrama, selecciónela en la vista de árbol de la izquierda y, a continuación, edite el nombre en el cuadro de entrada de la derecha O edítelo en la vista de árbol haciendo clic en la etiqueta O mediante el acceso directo **F2**.

### **Botones**

Mueve una parte/pentagrama hacia arriba en un paso.

Mueve una parte/pentagrama hacia abajo en un paso.

#### 實

Elimina la parte/pentagrama actualmente seleccionado.

### 41

●

Crea un nuevo personal estándar al final de la parte seleccionada actualmente o antes del personal seleccionado actualmente.

- Crea un nuevo pentagrama de tablatura.
- **DEL** ●

這

Crea un nuevo pentagrama d[e percusión.](tablature.html)

Crea un nuevo artículo con un Staff estándar al final de los artículos.

还 ●

Crea un nuevo artículo c[on un bastón de tablatur](drumkits.html)a.

狂言 ●

Crea una nueva pieza con un bastón de percusión.

#### **Etiqueta abreviada**

Puede añadir un nombre abreviado a la etiqueta de pieza después de la etiqueta completa, separados por una barra diagonal inversa (\).

El modo de repetición para etiquetas completas y cortas se puede cambiar de la siguiente manera:

- En el menú Puntuación, submenú Definir repetición de etiqueta de pieza
- En la pestaña Puntuación, > Configuración en la pestaña Diseño en Etiquetas de pieza en la sección Repetición.

#### **Tablatura y Percusión**

Puede usar los botones de opción "Tablatura" o "Percusión" para cambiar el tipo de pentagrama entre estándar, percusión y tablatura. Para obtener más información sobre tablaturas, consulte tablatura.

Por otro lado, si se selecciona un pentagrama de percusión, puede cambiar sus propiedades, incluidos los instrumentos de percusión, el cabezal de notas, la posición del pentagrama, etc. Consulte el tema Kits de batería para obtener más información.

#### **Personal estándar**

Puede modificar la clave inicial y la firma de clave inicial para cada personal estándar que agregue a una pieza.

#### **Personal de tablatura**

La afinación de cuerdas se puede modificar individualmente para cada personal de tablatura agregado. Su afinación de cuerda preferida se puede elegir de la lista desplegable de afinaciones comúnmente disponibles, o también puede editar / crear su propia afinación de tablatura.

#### **Personal de percusión**

Al igual que el pentagrama de tablatura, el mapa de la batería para el personal de percusión también se puede modificar. Puede editar el mapa de la batería del pentagrama seleccionado a través del

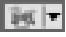

icono que abre un cuadro de diálogo Editor de instrumentos de percusión.

#### **Pentagramas enlazados**

Un personal vinculado es un personal que emulará al personal al que está vinculado, de ahí el término pentagramas vinculados.

En la esquina inferior izquierda, verá la opción Linked Stave atenuada. Para alternar esto, busque y haga clic en el personal al que desea agregar un enlace personal. Luego seleccione "Estándar" o "Tablatura" de la opción Duela vinculada. Si realiza su selección, aparecerá automáticamente en la descripción general de piezas y pentagramas, y en la propia hoja de puntuación.

#### **Instrumentos o VSTi**

Cada personal puede tener su propio instrumento asignado. Para asignar un instrumento a un pentagrama: Primero seleccione un pentagrama, luego seleccione en el menú desplegable del instrumento en el que desea que se toque este pentagrama. Repita esos dos pasos para cada pentagrama que le gustaría tocar en un instrumento diferente.

Alternativamente, se puede asignar un VSTi a un personal seleccionando primero el personal que le gustaría tocar en VSTi y luego, haciendo clic en el botón vsti en lugar del menú desplegable del instrumento y seleccione un VSTi para el personal desde la ventana VSTi.

# **Básico - Indicación de compás**

El cuadro de diálogo Firma de tiempo le permite introducir una firma de tiempo. Para abrir el cuadro de diálogo, haga clic con el botón derecho en una firma de tiempo existente o en un pentagrama vacío y seleccione **Número > firma de hora.** Introduzca los números superior e inferior de la firma de tiempo.

### **Superior:**

Número de beats en un compás.

#### **Inferior:**

El valor de la nota constituye un beat.

# **Básico - Valor irregular**

El cuadro de diálogo Tuplet le permite introducir valores para tuplats. Para abrir el cuadro de diálogo, haga clic con el botón derecho en un tuplet existente y seleccione **Valores** o haga clic con el botón derecho en una nota dentro del tuplet y seleccione **Tuplet->Values**.

Para la creación de tuplets, consulte la página Writing Music.

### **Valor de división:**

Valores rítmicos para cada división del valor irregular.

### **Número de divisiones:**

Número de divisiones del valor irregular. Por ejemplo, un dosillo tiene 2 divisiones, un tresillo tiene 3 divisiones, un cuatrillo tiene 4 divisiones y así.

### **En el espacio de:**

El número de divisiones al cual el valor irregular debe ser escalado.

### **Básico - Voces**

Para escribir con múltiples voces, seleccione primero con qué voz la música nueva será escrita.

Para seleccionar la voz, vaya a la pestaña de notación y haga clic en voces, en el menú seleccione en qué voz desea crear nuevas notas. Alternativamente, presione el método abreviado **Ctrl + teclas numéricas 1 - 4**. Es importante recordar colocar descansos en áreas

de silencio en cada voz que está descansando.

Si desea ocultar una voz para mayor claridad, puede ocultar/mostrar una voz desde el menú **V oces** .

La opción **Mostrar** en el menú **Voces** le permite mostrar/ocultar una voz en la página de partitura.

La opción **Silenciar** en el menú **Voces** le permite silenciar una voz si no desea escucharla en la reproducción.

La voz activada inicial de una partitura es la voz 1, lo que significa que la inserción de notas se colocará en la voz 1. Si desea insertar notas en la voz 2 después de terminar algunas notas en la voz 1, puede activar la voz 2 haciendo clic en "Seleccionar voz 2" en el botón **Voz** en la

pestaña **Notación** . Además, puede cambiar la voz de los tonos existentes haciendo clic con el botón derecho en el menú contextual sin cambiar la voz activada.

Nota: La voz activada actual no se puede ocultar o silenciar.

### **Básico - Letras**

La herramienta de texto es para propósitos genéricos, pero no es productiva para las letras. Puede utilizar la herramienta de letras para crear letras.

Para agregar letras en las notas, seleccione la herramienta de letras en el Cuadro de herramientas de texto y, a continuación, mueva el ratón cerca de la nota en la que desea agregar texto lírico. Si la directriz apunta a la nota que espera, haga clic para agregar o editar el texto de la letra. Aparecerá un cuadro de texto Editar in situ que le permitirá introducir texto lírico. Escriba el texto en el campo de texto. Cuando termine de introducir el texto lírico de la nota actual, puede utilizar las siguientes teclas:

Puedes usar **la Herramienta Selección** para mover letras como texto normal. También puede hacer clic con el botón derecho en un texto de letra para abrir el menú para mostrar un cuadro de diálogo para cambiar el texto de la letra y establecer su tamaño, fuente y seleccionar el formato del texto si lo desea. Para editar texto, haga doble clic en el texto con el cursor de selección, realice los cambios deseados.

Nota: Si cambias los formatos de un texto lírico, se aplicarán a todas las letras con el verso de guardado. Las letras son diferentes del texto normal, deben adjuntarse en las notas. Si no se muestran directriz, no se encuentra ninguna nota de destino de la letra alrededor del puntero del ratón.

Los textos tienen líneas auxiliares de alineación y bloqueo de movimiento, similares al texto normal.

### **Básico - Notación musical numerada**

La notación numerada es un sistema de notación musical ampliamente utilizado en publicaciones musicales chinas. Los números del 1 al 7 representan las notas musicales que corresponden a la escala mayor diatónica (ej.  $1 = C$ ,  $2 = D$ ) y los restos están representados por el número 0.

Para abrir una puntuación numerada en blanco:

- En la barra de herramientas Puntuación, haga clic en "Nuevo espacio en blanco" y seleccione "Nueva puntuación numerada",
- En la barra de herramientas Puntuación, haga clic en "Nuevo", seleccione las plantillas "En blanco", seleccione "Puntuación numerada en blanco", luego haga clic en "Siguiente" y siga el asistente como de costumbre, o
- Usar el acceso directo Ctrl+M

En el cuadro de diálogo Configuración de piezas, un personal existente también se puede convertir en una puntuación numerada. Seleccione un personal de la lista y use el menú desplegable Tipo de personal para seleccionar el personal Numerado.

Para agregar notas a la puntuación numerada:

- 1. Seleccione una herramienta de notas de la misma manera que seleccionaría la herramienta para colocar notas en otras duelas.
- 2. Haga clic en el personal numerado para colocar la nota. El número 1 se utiliza de forma predeterminada.
- 3. Seleccione la nota, mantenga pulsada la tecla Mayús y desplácese por la rueda del ratón o escriba los números del 1 al 7 para establecer el valor. Cuando se utiliza Mayús + rueda del ratón, los puntos de octava también se añadirán automáticamente.

# **Básico - Archivos MIDI y reproducción MIDI**

Crescendo le permite reproducir su partitura a través de los controles de reproducción en la parte inferior o las teclas de método abreviado. Si se seleccionan algunas medidas, la reproducción las reproducirá, en lugar de toda la partitura. Si hay una nota seleccionada, la reproducción reproducirá la partitura desde ella hasta el final.

**Nota:** La reproducción no está disponible en la versión de la Tienda Windows debido a un error del subsistema MIDI de Microsoft.

#### **Iniciar reproducción**

F3

o presione el botón **Reproducir** en la barra de herramientas.

#### **Detener reproducción**

F4

o presione el botón **Detener** en la barra de herramientas.

#### **Repetir reproducción**

Para activar los signos de repetición, repetición de barra de compás etc. en la reproducción, encienda el icono

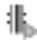

en el panel de reproducción en la parte inferior.

#### **Reproducción selectiva**

Mientras se seleccionan una o más medidas, solo se reproducirán las medidas seleccionadas.

#### **Metrónomo de reproducción**

Para habilitar el metrónomo para la reproducción, swith en el icono

del panel de reproducción en la parte inferior. Utilice el icono

para ajustar el volumen del metrónomo.

#### **Importar archivo MIDI**

En el menú principal, seleccione **Archivo,** seleccione **Importar MIDI.** Aparecerá un cuadro de diálogo de importación MIDI. Una vez confirmadas las opciones de importación MIDI, la notación musical para el archivo MIDI aparecerá en una nueva partitura de Crescendo, que puede editar.

#### **Exportar archivo MIDI**

Desde el menú principal, seleccione **Archivo,** seleccionar **Exportar MIDI.** Otras aplicaciones pueden reproducir los archivos MIDI exportados.

#### **Exportar archivo de audio**

Desde el menú principal, seleccione **Archivo,** seleccionar **Exportar audio...** Archivos de audio exportados con más formatos como MIDI, Wave o MP3, los cuales se pueden reproducir en otras aplicaciones.

# **Básico - Importar archivo MIDI**

Esta página presenta las opciones de importación MIDI en **MIDI Import Dialog**. Aunque la secuencia MIDI comparte muchos bienes comunes con partituras, la disparidad de los dos formatos no se puede descuidar. **Midi Import Dialog** proporciona opciones útiles para el proceso de MIDI a las partituras. Las opciones adecuadas optimizarán en gran medida la legibilidad de las puntuaciones importadas y reducirán la necesidad de reelaboración.

#### **Opciones del personal**

- Pistas como pentagramas: las pistas MIDI se importan como pentagramas. Usando la tabla de configuración de pista para ajustar con precisión las opciones de cada pista importada.
- Canales como pentagramas: todas las pistas se combinan y las notas se reorganizan por canal. La tabla de configuración de seguimiento no surtirá efecto si se marca.

#### **Quantization**

La cuantificación alinea una nota con su ritmo más cercano en función del tipo de ritmo seleccionado. Se espera que se produzca una puntuación más limpia con ella. Especialmente útil para un archivo midi grabado a partir de la actuación de un músico real donde las notas pueden ser compensadas.

- Ninguno: sin cuantificación
- Nota trimestral: se alinea con los latidos de los cuartos de nota
- Octava nota: se alinea con los latidos de la octava nota
- Nota decimosexta: se alinea con los latidos de la nota decimosexta
- Nota de treinta segundos: se alinea con los ritmos de nota de treinta segundos
- Sesenta y cuatro Nota: se alinea con los latidos de la nota sesenta y cuatro

#### **Eventos MIDI para incluir**

- Firmas clave: incluye metaeventos MIDI de firma clave
- Firmas de tiempo: incluye metaeventos MIDI de compás
- Tempo: incluye eventos MIDI de cambio de tempo y crea marcas de metrónomo

#### **Tuplets a juego**

Actualmente, solo se admiten trillizos.

#### **Notaciones para importar**

Sustain Pedals: importa #64 de controlador MIDI para marcas de pedal

#### **Tabla de configuración de seguimiento**

Configurar las opciones de cada pista importada para cómo se convierte en un pentagrama. Columnas configurables:

- Importar: si importa la pista. Si el valor predeterminado es "No", significa que la pista no tiene notas.
- Clef: si "Auto", las claves serán determinadas por el programa automáticamente. De lo contrario, se utilizará una clave seleccionada en todo el pentagrama. La tablatura y la percusión no se pueden asignar automáticamente.
- Dividir: divide la nota en un gran pentagrama por un punto de división fijo o dinámicamente si se selecciona "Auto". No hay proceso si se selecciona "Ninguno".
- Reordenar: arrastre y suelte una entrada hacia arriba y hacia abajo.
# **Básico - Imprimir y exportar**

#### **Imprimir**

Para imprimir todas las páginas, seleccione **Archivo->Imprimir,** o seleccione el elemento de la barra de herramientas **Imprimir**, o use la combinación de teclas **Ctrl+P.**

Toda la notación se imprimirá, los widgets que aparecen en la pantalla y los colores no se imprimirán.

#### **Exportar imagen**

Para exportar una imagen de un proyecto, seleccione **Archivo->Exportar imagen.** Establezca la resolución de las imágenes exportadas, luego busque la ubicación adonde las desea guardar y seleccione el tipo de archivo a guardar. Sus opciones son .bmp, .jpg, .png, .psd, .tga, .gif (solo para la versión Windows), .jp2, .pcx, .pnm, .pgf (solo para la versión Windows), .ras, .tif y .wbmp.

#### **Exportar a PDF**

Para exportar a PDF seleccione el formato **Archivo->Exportar PDF.** Busque la ubicación adonde desea guardar y escriba el nombre del archivo que desea guardar.

#### **Exportación de MIDI**

Exportar a formato MIDI mediante:

- Seleccione Menú > Archivo > Exportar MIDI. Vaya a la ubicación que desea guardar y escriba el nombre de archivo que desea guardar como, o
- En la barra de herramientas de Score, haga clic en el menú desplegable "Exportar", seleccione "Exportar MIDI". Busque la ubicación que desea guardar y escriba el nombre de archivo que desea guardar.

#### **Exportación de audio**

Exportar a formato de audio por:

- Seleccione Menú > Archivo > Exportar audio. Vaya a la ubicación que desea quardar y escriba el nombre de archivo que desea guardar como, o
- En la barra de herramientas de la partitura, haga clic en el menú desplegable "Exportar", seleccione "Exportar audio". Busque la ubicación que desea guardar y escriba el nombre de archivo que desea guardar.

El formato de audio predeterminado seleccionado es WAV, pero el formato MP3 también se puede seleccionar en "Guardar como tipo" en la ventana "Exportar audio".

# **Básico - Soporte en la nube**

Crescendo permite cargar y descargar directamente una partitura en una cuenta de Dropbox o Google Drive.

### **Dropbox**

Para cargar una puntuación:

- 1. Haga clic en el menú desplegable Nube de la barra de herramientas Puntuación.
- 2. Selecciona Guardar puntuación en Dropbox.
- 3. Si la partitura no se guarda, aparecerá un cuadro de diálogo para guardar la partitura en una carpeta local.
- 4. En el cuadro de diálogo de lista de archivos en la nube, seleccione la ubicación en la que desea cargar.
- 5. Haga clic en Cargar.

Para descargar una partitura:

- 1. Haga clic en el menú desplegable Nube de la barra de herramientas Puntuación.
- 2. Selecciona Descargar puntuación de Dropbox.
- 3. Seleccione la puntuación en el cuadro de diálogo de lista de archivos y haga clic en Cargar archivo.
- 4. Guarde la partitura en una carpeta local. La puntuación se abrirá automáticamente en Crescendo.

#### **Google Drive**

Para cargar una puntuación:

- 1. Haga clic en el menú desplegable Nube de la barra de herramientas Puntuación.
- 2. Selecciona Guardar puntuación en Google Drive.
- 3. Si la partitura no se guarda, aparecerá un cuadro de diálogo para guardar la partitura en una carpeta local.
- 4. En el cuadro de diálogo de lista de archivos en la nube, seleccione la ubicación en la que desea cargar.
- 5. Haga clic en Cargar.

Para descargar una partitura:

- 1. Haga clic en el menú desplegable Nube de la barra de herramientas Puntuación.
- 2. Selecciona Descargar puntuación desde Google Drive.
- 3. Seleccione la puntuación en el cuadro de diálogo de lista de archivos y haga clic en Cargar archivo.
- 4. Guarde la partitura en una carpeta local. La puntuación se abrirá automáticamente en Crescendo.

# **Básico - Guardar automáticamente y recuperación tras bloqueo**

#### **Guardar automáticamente**

Cada vez que hace un cambio, Crescendo automáticamente guarda su archivo en una carpeta de archivos guardados automáticamente. Cuando cierra Crescendo y si las partituras se cerraron normalmente, los archivos en la carpeta de archivos guardados automáticamente se eliminarán automáticamente.

#### **Recuperación de bloqueo**

Si Crescendo se bloquea o las partituras no se cierran normalmente, los archivos permanecerán en la carpetas de archivos guardados automáticamente y se abrirán automáticamente la próxima vez que Crescendo se ejecute. Los archivos guardados automáticamente que son abiertos automáticamente se eliminarán una vez que estos se hayan cerrado. Para mantener el archivo recuperado, haga clic en el menú Archivo y<br>seleccione

Guardar como para guardarlo en otra carpeta y nombre de archivo.

La carpeta de archivos guardados automáticamente se puede encontrar siguiendo esta ruta (Carpeta de documento de usuarios) >"Crescendo"->"AutoSave". Los archivos guardados automáticamente tienen la extensión ".autosave" insertada después del nombre normal del archivo. Para recuperar un archivo guardado automáticamente, muévalo afuera, a otra carpeta y cambie el nombre de este con una extensión Crescendo (.cdo). Evite abrir archivos en la carpeta de archivos guardados automáticamente ya que estos serán eliminados cuando Crescendo se cierre normalmente.

# **Básico - Métodos abreviados del teclado**

Símbolo o acción Método abreviado de la tecna de tecna de tecna de tecna de tecna de tecna de tecna de tecna d

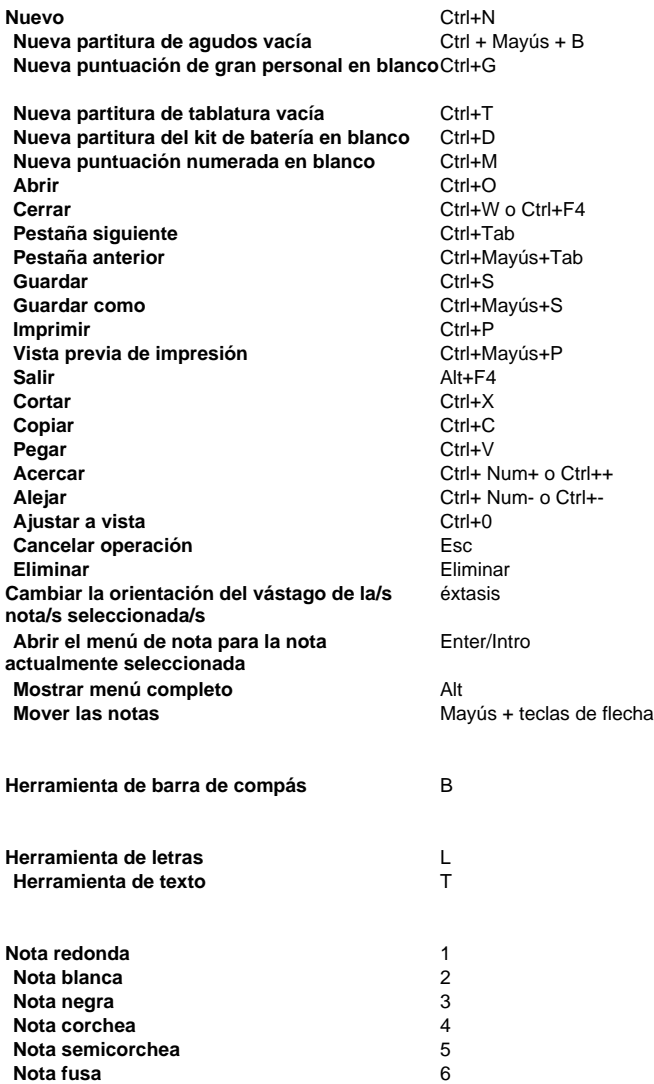

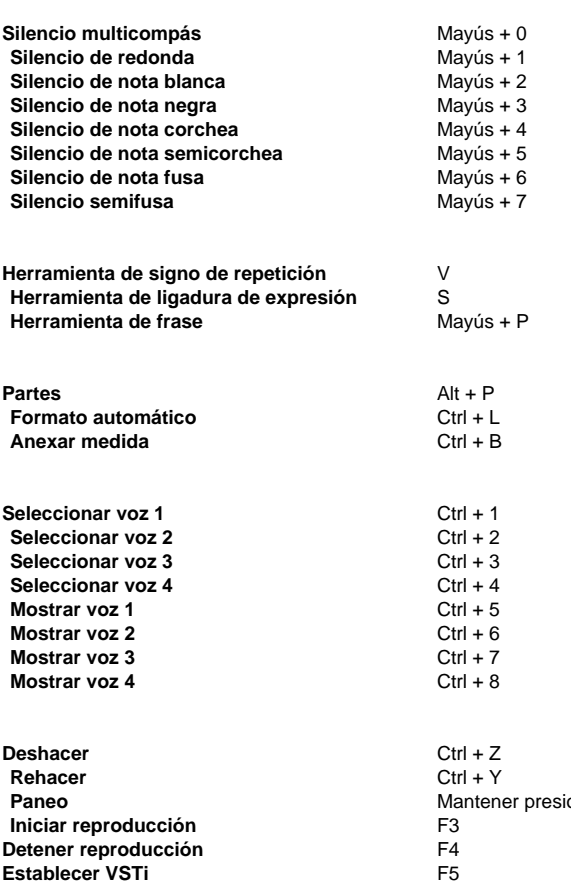

**Paneo** Mantener presionado el botón izquierdo del ratón **Establecer instrumento** F6 **Iniciar o detener reproducción** Barra espaciadora **Ver documentación de ayuda** F1

Diálogo de partes Método abreviado del teclado

**Cambiar nombre de selección** F2

Diálogo de texto **Método** abreviado del teclado

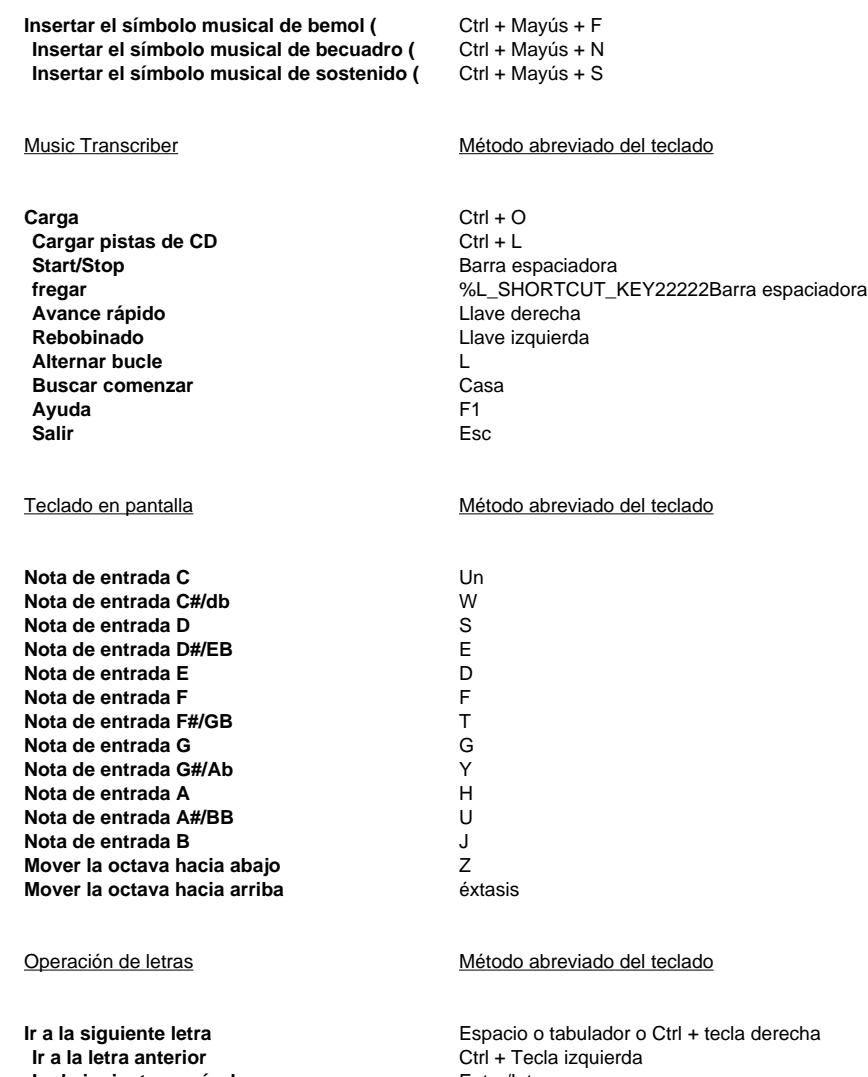

**Mayús + Guión bajo<br>Menos** 

**Ir al siguiente versículo**<br> **Añadir Melisma**<br>
Mayús + Gi **Agregar guión** 

# **Cuerda - Tablatura**

Tablatura (TAB) es una forma de notación musical que indica la digitación del instrumento en lugar de tonos musicales para guitarras y otros instrumentos con trastes.

Para abrir una partitura de tablatura en blanco:

- En la barra de herramientas de la partitura, haga clic en "Nuevo espacio en blanco" y seleccione "Nueva puntuación de tablatura",
- Seleccione Menú > archivo > nueva partitura de tablatura en blanco, o
- Usar acceso directo Ctrl+T

También puede utilizar el Asistente para nueva puntuación para abrir una partitura de tablatura:

- En la barra de herramientas de puntuación, haga clic en Nuevo, seleccione plantillas En blanco, seleccione Tablatura en blanco, luego haga clic en Siguiente y siga el asistente como de costumbre,
- En la barra de herramientas de puntuación, haga clic en Nuevo, seleccione plantillas General, seleccione Personal de tablatura, luego haga clic en Siguiente y siga el asistente como de costumbre,
- Seleccione Menú > Archivo > nuevo... para abrir el Asistente para nueva puntuación y, a continuación, continuar como se indica anteriormente, o
- Utilice el acceso directo **Ctrl+N** para abrir el Asistente para nueva puntuación y, a continuación, continúe como se indicó anteriormente

Para añadir Tablatura a una partitura existente, abra el cuadro de diálogo Piezas y pentagramas:

- En la barra de herramientas Puntuación, haga clic en el botón Configuración de piezas o Piezas y pentagramas (puede ser cualquiera de los dos nombres),
- Seleccione Menú > Puntuación > Partes y pentagramas..., o
- Usar el acceso directo **Ctrl+P**
- En el cuadro de diálogo Piezas y pentagramas puede añadir una tablatura:
- Para una pieza seleccionando la pieza, haga clic en el menú desplegable del botón Nuevo personal debajo de la lista de piezas y pentagramas y seleccione **Colocación de tablatura**
- Como una nueva pieza haciendo clic en el menú desplegable del botón Nueva pieza debajo de la lista de piezas y pentagramas y seleccione **Nueva pieza con guarida de tablatura**

Para añadir digitación a la Tablatura:

- 1. Seleccione una herramienta de nota de la misma manera que seleccionaría la herramienta para colocar notas en otros pentagramas.
- 2. Haga clic en una línea horizontal en el TAB para mostrar qué cuerda se va a reproducir.
- 3. Seleccione la nota TAB, mantenga pulsada la tecla Mayús y, a continuación, desplácese por la rueda del ratón para establecer el número de traste o simplemente escriba el número de traste con el teclado. 0 se utiliza para indicar que la cuerda se va a reproducir abierta. En una guitarra, el traste 1 es el traste junto al puente más cercano a las teclas de afinación.

Si el número de traste está fuera del rango del instrumento, se muestra una línea roja semitransparente debajo del número de traste.

# **Cuerda - Datos de ajuste de cadenas**

La afinación de cuerdas o afinación es la distribución de los tonos a las cuerdas abiertas en los instrumentos musicales. Se describen por los tonos específicos que se hacen por las notas en la música. Convencionalmente, las notas se sistematizan desde la cuerda con el tono más bajo, hasta la cuerda con el tono más alto.

En Crescendo, la función Tuning o String Tuning Data es una herramienta adicional que te ayudará a personalizar las tablaturas de tus partituras de acuerdo con tus necesidades.

Puede acceder a la configuración de datos de ajuste de cadenas en lo siguiente:

- En la puntuación de tablatura, haga clic con el botón derecho en la clave y seleccione **Edit ar afinación de cuerda ...**
- Abra las piezas y duelas haciendo clic en el botón **Configuración de piezas** en la pestaña Inicio y, a continuación, seleccione cualquiera de los empleados. En el **Afinación de cuerdas**, haga clic en el icono

Para modificar los nombres de tono y semitonos por cadena:

- **Nombre del tono:** Haga clic en el nombre de tono real de la cadena que desea modificar y seleccione el reemplazo de nombre deseado en el menú desplegable.
- **Semitono:** Haga clic en el número de semitono paralelo al número de cadena y al nombre del tono. Debe alternar en un cuadro de texto donde puede escribir el semitono deseado manualmente o usar las flechas hacia arriba y hacia abajo.

Para sumar/restar el número de cadenas y trastes:

- En la ventana emergente al abrir los datos de afinación de cadenas, el número actual de cuerdas y trastes de la tablatura resaltada se muestra a la derecha.
- Utilice las flechas arriba y abajo junto al cuadro de texto para aumentar o reducir el número de cadenas. El mismo principio se aplica al número de trastes.
- Una vez que haya terminado de personalizar, la nueva configuración de datos de ajuste se aplica automáticamente a su tablatura al hacer clic en Aceptar.

También hay ajustes de **alteración** representados por dos botones de opción que le dan la opción de mostrar u ocultar sostenidos y bemoles de las notas en su tablatura.

Para guardar los datos de ajuste de cadenas que está personalizando actualmente, puede hacerlo haciendo clic en el botón **Guardar ajuste preestablecido como...** en la parte inferior derecha de la ventana emergente.

# **Cuerda - Editor de acordes de diapasón de guitarra**

Este diálogo se utiliza para editar un acorde de diapasón de guitarra. Puede decidir qué cuerdas serán tocadas y qué trastes serán presionanados para definir un acorde, incluyendo el nombre.

**Nombre del acorde:** Permite ingresar un nombre. Hay algunas reglas de nomenclatura para los acordes en la práctica musical. Es fácil de recordar y utilizar acordes si sus nombres se especifican siguiendo estas reglas.

**Utilice el diagrama de diapasón:** Debe definir qué cuerdas se tocan y qué trastes se presionan para definir un acorde marcando esta opción. Por supuesto, puede especificar el nombre del acorde si cree que los nombres de los acordes son suficientes y no necesitan un diagrama de diapasón.

#### **Diagrama del diapasón:**

- **Cruz (X) sobre una cuerda:** No tocar la cuerda.
- **Círculo (O) sobre una cuerda:** Tocar la cuerda abierta (no es necesario presionarla).
- **Punto en una cuerda:** Presione el traste y toque la cuerda.

Puede hacer clic en el área sobre una cuerda o en un traste y en una cuerda para alternar entre **Cruz**, **Círculo** y **Punto** para la cuerda. Si hay varias cuerdas a tocar en un traste, puede hacer una cejilla en el traste usando la casilla de verificación que está a la izquierda.Si necesita usar trastes debajo del quinto traste, puede utilizar la barra de desplazamiento vertical a la derecha o la rueda del ratón para cambiar el primer traste del diagrama de diapasón de la guitarra.

# **Tambores - Kits de batería y otros instrumentos de percusión no lanzados**

La notación de percusión es notación musical que indica las notas que deben tocar los instrumentos de percusión. Generalmente, hay dos categorías para instrumentos de percusión: atono y sin tono. Para instrumentos de percusión lanzados, puede utilizar el pentagrama de partitura estándar. Para instrumentos de percusión no tonizados como kits de batería, puede crear una partitura con pentagramas de percusión.

Tenga en cuenta que la notación de percusión no tocada varía.

Para abrir una partitura de percusión en blanco:

- En la barra de herramientas de la partitura, haga clic en Nuevo espacio en blanco y seleccione Nuevo kit de batería en blanco,
- Seleccione Menú > archivo > nueva partitura de kit de batería en blanco, o
- Usar acceso directo Ctrl+D

También puede utilizar el Asistente para nueva partitura para abrir una partitura de percusión:

- En la barra de herramientas de puntuación, haga clic en Nuevo, seleccione las plantillas En blanco, seleccione Kit de batería en blanco, luego haga clic en Siguiente y siga el asistente como de costumbre,
- En la barra de herramientas de partitura, haga clic en Nuevo, seleccione las plantillas Solo, seleccione Kits de batería, luego haga clic en Siguiente y siga el asistente como de costumbre,
- Seleccione Menú > Archivo > nuevo... para abrir el Asistente para nueva puntuación y, a continuación, continuar como se indica anteriormente, o
- Utilice el acceso directo **Ctrl+N** para abrir el Asistente para nueva puntuación y, a continuación, continúe como se indicó anteriormente

Para añadir Percusión a una partitura existente, abra el cuadro de diálogo Partes y pentagramas:

- En la barra de herramientas Puntuación, haga clic en el botón Configuración de piezas o Piezas y pentagramas (puede ser cualquiera de los dos nombres),
- Seleccione Menú > Puntuación > Partes y pentagramas..., o
- Usar el acceso directo **Alt+P**

En el cuadro de diálogo Piezas y pentagramas puede añadir un pentagrama de percusión:

- Para una pieza seleccionando la pieza, haga clic en el menú desplegable del botón Nuevo bastón debajo de la lista de piezas y pentagramas y seleccione **Duela de batería**, o
- Como una nueva pieza, haga clic en el menú desplegable del botón Nueva pieza debajo de la lista de piezas y pentagramas y seleccione **Nueva pieza con duela de batería**

El pentagrama de percusión utiliza un mapa de instrumentos de percusión para indicar el instrumento en la partitura y para la reproducción. El instrumento a tocar se indica por su posición vertical en el pentagrama y la forma de la cabeza de la nota. La forma de la cabeza de la nota puede ser normal (se parece a la nota habitual), una cruz, un diamante, [un triángulo](drumkitdlg.html)  hacia arriba o una forma de triángulo hacia abajo para que hasta cinco instrumentos se puedan asignar a una posición vertical en el pentagrama. Si no hay ningún instrumento asignado a una posición de pentagrama vertical, entonces no se puede colocar una nota en esa posición. Crescendo tiene una asignación de instrumentos predeterminada. Si desea cambiar la asignación predeterminada, consulte Drum Kit Map Dialog para obtener más

información sobre la asignación de instrumentos de percusión al pentagrama de percusión. Para añadir instrumentos de percusión al pentagrama de percusión:

1. Seleccione una herramienta de nota de la misma manera que seleccionaría la herramienta para colocar notas en otros pentagramas.

- 2. Haga clic en una posición vertical en el pentagrama de percusión para indicar cuál de hasta tres instrumentos posibles se va a reproducir.
- 3. Para cambiar a otro instrumento si la posición de la nota tiene más de un instrumento asignado, seleccione la nota y utilice el menú radial o, seleccione la nota, mantenga pulsada la tecla Mayús y, a continuación, desplácese por la rueda del ratón para rodar a través de las otras formas de cabeza de nota.

Para cambiar el instrumento que se va a tocar, aparte del punto 3 anterior, elimine la nota y coloque una nueva nota en una posición vertical diferente en el pentagrama de percusión.

# **Tambores - Mapa de Drum Kit**

Este diálogo se utiliza para editar un mapa de kit de batería. Puede decidir qué instrumentos de percusión se utilizan en el pentagrama de percusión de sus kits de batería. Además, usted establece las propiedades de los instrumentos incluyendo el nombre, la cabeza de nota y la posición en el pentagrama.

**Nombre de instrumento:** Le permite ingresar un nombre. Su sonido está definido por el número de nota MIDI. de "La Especificación MIDI". El protocolo General MIDI (GM) de la especificación define un mapa entre el número de nota MIDI y el instrumento para hacer el instrumento de sonido predecible.

- El nivel MIDI general 1 (GM1) define desde 35 (tambor de bajo acústico) hasta 81 (triángulo abierto) inclusive.
- El nivel MIDI general 2 (GM2) define más instrumentos basados en GM1 desde 27 (High Q) a 87 (Open Surdo) inclusive.

La mayoría de los números de notas MIDI no están definidos por el protocolo General MIDI (GM), por lo que sus nombres están vacíos. Tal vez los necesite para extender sus instrumentos de vez en cuando. En general, no es necesario definir muchos instrumentos en un mapa porque tanto el número de instrumentos / piezas en un kit de batería como en el espacio en pentagramas son limitados. Si puede borrar el nombre de un instrumento para evitar que inserte / coloque su nota en el pentagrama.

**Claro:** Le permite borrar el nombre del instrumento rápidamente. **Restablecimiento:** Si el instrumento está definido por General MIDI, puede restablecer el nombre del instrumento al nombre predeterminado.

**Cabezal de nota:** Puede cambiar la cabeza de la nota de un instrumento para que sea diferente de los demás para que pueda conocer fácilmente el instrumento en la partitura. Nota: Los tambores se observan generalmente con cabezales de nota elíptica normales, platillos con cabezales de nota 'x' y percusión auxiliar con cabezales de nota alternativos.

**Posición en el pentagrama:** Puede cambiar la posición en el pentagrama para un instrumento para diferenciarlo de otros de manera que pueda reconocer el instrumento en la partitura según su posición en el pentagrama como línea y espacio.

# **Corrección - Deshacer y rehacer**

Crescendo permite un número ilimitado de acciones de deshacer y rehacer.

#### **Deshacer**

 $Ctrl + Z$ 

o presione el botón **Deshacer** de la pestaña Editar en la barra de herramientas.

**Rehacer**

 $Ctrl + Y$ 

o presione el botón marcado **Rehacer** de la pestaña Editar en la barra de herramientas.

# **Corrección - Opciones para pegar pentagrama**

Este cuadro de diálogo se muestra al pegar varias medidas en una selección de medidas inferiores a las que se están pegando.

### **Pegar la selección solamente**

Pega solo lo que cabe en las medidas seleccionadas.

### **Sobrescribir para pegar todas los compases**

Pega todo lo que reemplaza el contenido de las medidas seleccionadas y las medidas allí después.

### **Inserte todos los compases en la selección**

Reemplaza las medidas seleccionadas y deja espacio para el resto de las medidas.

### **Cancelar**

La acción de pegar no se ejecuta, le permite hacer una nueva selección.

# **Corrección - Compases y sistemas**

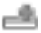

### **Creación de medidas (barras)**

Para agregar (anexar) nuevas medidas al final de la puntuación, utilice cualquiera de las siguientes opciones:

- Seleccione la herramienta de línea de barras, muévala a donde desea que comience la nueva medida y haga clic izquierdo para colocar la nueva línea de barra.
- Haga clic en el botón **Anexar medida** de la ficha Editar barra de herramientas.
- Seleccione **Anexar medida** en el menú Puntuación.
- Usar el método abreviado de teclado Ctrl+B

#### **Insertar barras de compases**

Para insertar una barra en su partitura:

● Seleccione la herramienta de barra, muévala adonde desea colocarla, haga clic izquierdo para colocar la barra nueva.

Ó

Sugerencia: Para colocar una barra, debe existir espacio para esta. Puede crear espacio moviendo notas hacia un lado.

#### **Inserción de medidas enteras**

Puede insertar medidas vacías antes de la medida seleccionada actualmente. Primero, haga clic en una parte vacía de una medida existente para seleccionarla. Entonces:

- Haga clic en el botón *Insertar medida* de la ficha Editar barra de herramientas.
- Seleccione **Insertar medida** en el menú Puntuación.

C)

Consejo: Haga clic con el botón derecho en una medida o línea de barras para acceder a los comandos de inserción de medidas rápidas.

#### 222

#### **Selección de medidas**

- Para seleccionar una medida, haga clic en cualquier lugar dentro del área de pentagrama de la medida (no entre pentagramas).
- Para anular la selección de una medida, haga clic fuera del área de medida.
- ●

Consejo: Para seleccionar varias medidas, mantenga pulsada la tecla Mayús.

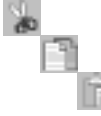

#### **Cortar, copiar y pegar**

Puede cortar, copiar y pegar cualquier medida o medida seleccionada.

Las medidas copiadas y cortadas solo se pueden pegar en otra selección de medidas. Para insertar medidas copiadas sin reemplazar las existentes, cree medidas en blanco antes de pegarlas.

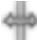

**Mover barras** 

Haga clic y arrastre las líneas de barras para moverlas. Al mover las líneas de barras, el ancho mínimo de la medida está restringido por notas dentro de la medida. Mover las líneas de barra hacia la derecha aumentará el ancho de la medida anterior y empujará las siguientes medidas más abajo del pentagrama, y posiblemente se moverá hacia abajo a la siguiente línea. Puede mover una línea de barra a la izquierda hasta que encuentre la última nota de la medida anterior.

La anchura de la última medida del sistema se ampliará para ajustarse al final del sistema.

#### **Ajuste de las barras para que se repitan**

Primero haga clic derecho en la barra que desea establecer para repetir y elija las líneas de barras adecuadas.

También puede establecer un símbolo de repetición más avanzado haciendo clic con el botón derecho en una medida o barra y seleccionando el submenú Repetir y seleccionando el símbolo deseado.

#### **Márgenes de los sistemas**

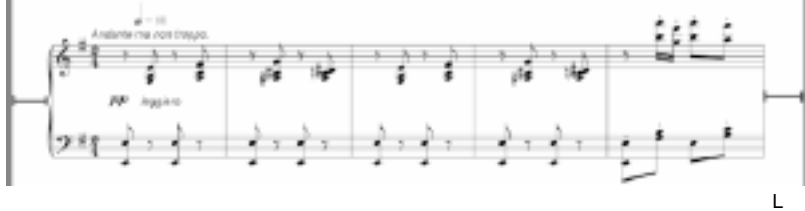

a línea roja **izquierda** indica el margen izquierdo del sistema y la **línea roja derecha** indica el margen derecho del sistema.

Para modificar el margen izquierdo y el margen derecho de un sistema, haga clic con el botón derecho en una parte vacía de una medida o personal en el sistema y seleccione Márgenes del sistema .

#### **Espaciado del pentagrama**

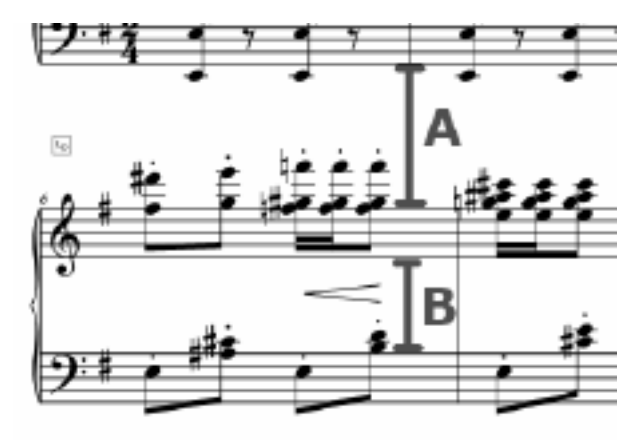

**La** línea roja A indica el espaciado del pentagrama de agudos y la **línea roja B** indica el espaciado del pentagrama de graves más bajo.

El espaciado del personal de un personal individual en un sistema se puede ajustar haciendo clic con el botón derecho en una parte vacía de un personal y seleccionando Espaciado del personal .

#### **Controles de diseño de medida**

Puede hacer que una medida comience en un sistema nuevo o en una página nueva asignando **controles de diseño de** medida a una medida. Hay dos tipos de controles:

● Lb.

Nuevo sistema: Hace una medida siempre dispuesta en un nuevo **sistema**.

● m

Nueva página: hace una medida siempre organizada en una **página** nueva.

# **Edición de controles de diseño de medida**

- **Añadir:** Haga clic con el botón derecho en una medida. En el menú contextual Diseño de medida, alternar un control de diseño de medida para la medida, o Seleccionar una medida, en el menú superior - Puntuación - Diseño de medida, alternar un control de diseño de medida para la medida.
- **Eliminar**: Haga clic con el botón derecho en un componente de Control de diseño de medida en la parte superior izquierda de una medida y haga clic en Eliminar, o seleccione el componente y pulse la tecla Eliminar. También puede hacerlo desmarcando los controles en los menús donde los agrega.

# **Corrección - Nombre de nota**

En general, los músicos están muy familiarizados con el nombre de las notas / tonos en el pentagrama estándar. Sin embargo, es posiblemente útil para profesores de música y estudiantes en algunos casos. Crescendo puede mostrar el nombre de la nota/tono dentro de la propia cabeza de nota normal en el pentagrama estándar. Puede hacerlo de las siguientes maneras:

- Haga clic con el botón secundario en el encabezado de una nota.
- Nombre de la **nota para mostrar** menú en la **vista** de menú de la barra de menús.
- Opción **Mostrar nombre de nota como predeterminado** en el cuadro de diálogo Configuración de puntuación.

Nota: El nombre de la nota no puede ocupar fuera del área de su cabezal de nota, por lo que posiblemente el nombre no es lo suficientemente grande de forma predeterminada. Sugiera que aumente la altura del pentagrama en el cuadro de diálogo Configuración de puntuación si desea dejar claro el nombre de la nota. Generalmente, si la altura del pentagrama es de más de 12 mm, el nombre dentro de las notas en el pentagrama es fácil de leer.

# **Corrección - Espaciado del pentagrama**

El cuadro de diálogo Espaciado del personal le permite controlar el espaciado entre el personal seleccionado y el personal que está por encima de él dentro del mismo sistema. Para abrir este cuadro de diálogo, haga clic con el botón derecho en un pentagrama y seleccione Espaciado **-> Espaciado entre bastones**.

Cuando se marca **"Aplicar a todos los sistemas",** el valor se aplica al personal en todos los sistemas, de lo contrario se aplica al personal del sistema actual.

**Nota:** Para las puntuaciones individuales del personal, cambie el espaciado entre pentagramas mediante el cuadro de diálogo Espaciado del sistema.

### **Espaciado del personal:**

Este valor controla la distancia del pentagrama con otros elementos por encima de este.

### **Aplicar a todos los sistemas**

Al marcar esta casilla, se aplicará el valor al pentagrama seleccionado en todos los sistemas.

# **Corrección - Márgenes de sistema**

El cuadro de diálogo Márgenes del sistema permite controlar los márgenes izquierdo y derecho del sistema seleccionado. Para abrir este cuadro de diálogo, haga clic con el botón derecho en un pentagrama vacío y seleccione **Márgenes del sistema.**

### **Margen izquierdo del sistema:**

Este valor controla qué tan lejos el sistema está del lado izquierdo de la página.

#### **Margen derecho del sistema:**

Este valor controla qué tan lejos el sistema está del lado derecho de la página.

# **Corrección - Espaciado del sistema**

El cuadro de diálogo Espaciado del sistema permite controlar el espaciado entre los sistemas. Para abrir este cuadro de diálogo, haga clic con el botón derecho en un pentagrama y

### seleccione **Espaciado -> Espaciado del sistema**.

**Nota:** Para cambiar el espaciado entre pentagramas dentro del mismo sistema, consulte el cuadro de diálogo Espaciado del pentagrama.

### **Espaciado del sistema:**

Este valor controla el espaciado entre los sistemas.

# **Corrección - Diseño automático**

El cuadro de diálogo le permite especificar un máximo de medidas por línea/sistema antes de diseñar automáticamente toda la partitura. Para abrir este cuadro de diálogo, haga clic en el menú **Score->Layout...** o en el botón **Layout** de la ficha Editar barra de herramientas. **Nota:** Para obtener más información relacionada con el formato automático de la partitura, consulte la página de ayuda Formato automático.

### **Medidas máximas por línea:**

Este valor controla el máximo de medidas de cada sistema. Si el espacio del sistema no es suficiente para el máximo de medidas, intente colocar menos medidas.

# **Corrección - Formato automático**

### **Formato automático**

Crescendo admite el posicionamiento horizontal automático de notas. Hay tres opciones proporcionadas para la función Formato automático. Puntuación de formato automático, Medición de formato automático y Formato automático de nuevas notas.

### **Puntuación de formato automático**

La opción Puntuación de formato automático comprueba todas las notas de la partitura y posiciona automáticamente las notas en función de su duración y el ancho de la barra. Una nota de alta duración ocupará más espacio en comparación con una nota de baja duración. Formatee automáticamente toda la partitura por:

- Apremiante **Ctrl+L**
- Haciendo clic en el botón **Botón Formato automático** en la pestaña Edición
- Seleccionar **Puntuación de formato automático** en virtud del **Formato automático** menú desplegable de botones
- Seleccionar Menu->Score->Puntuación de formato automático

#### **Medida de formato automático**

La opción Medida de formato automático colocará solo la medida seleccionada en contraste con la puntuación de formato automático. Seleccione una medida específica haciendo clic en ella y formatee automáticamente la medida por:

- Seleccionar **Medida de formato automático** punto bajo el **Formato automático** menú desplegable de botones
- Seleccionar **Menu->Score->Medida de formato automático**

**Nota:** Para obtener los mejores resultados, asegúrese de que haya suficiente ancho de barra. Las superposiciones pueden ocurrir si el ancho de la barra no es suficiente mientras se mantienen los latidos alineados.

### **Formato automático de nuevas notas**

La opción Formato automático de nuevas notas habilitará el espaciado automático de las nuevas notas que se colocan en una medida específica. El posicionamiento se basa en la duración de la nota, el ancho de la barra y el número de notas colocadas en la medida. Habilite/deshabilite el formato automático de las nuevas notas mediante:

- Seleccionar **Formato automático de nuevas notas** punto bajo el **Formato automático** menú desplegable de botones
- Seleccionar Menu->Score->Auto Format Nuevas notas

# **Corrección - Edición de marca tempo**

El cuadro de diálogo marca de tempo se utiliza para establecer los valores de la nota y beat por minuto de la marca de tempo.

Para acceder a este cuadro de diálogo. **Haga clic con** el botón derecho en una medida y seleccione Añadir/Editar**tempo...** en el menú contextual. Para especificar los ajustes de tempo y añadir una marca de tempo a una medida, simplemente marque la casilla de verificación Mostrar marca de tempo. Si desea dar una descripción de su marca de tempo, marque **Descri**

**pción** de la pantalla e infórmela o selecciónela entre las más populares. Si desea ocultar la marca de tempo, desmarque la opción. La marca no se exportará, pero está en color claro en el editor de partituras con el fin de hacerle saber y operar después de que se vuelve invisible.

Para hacer la marca de tempo invisible: desmarque la casilla "Mostrar marca de tempo" en el diálogo de marca de tempo. Para eliminar la configuración del tempo: haga clic derecho en la marca de tempo y seleccione "**Eliminar**" en el menú contextual.

### **Tempo**

La cantidad de beats por minuto a reproducir.

#### **Duración de nota:**

Seleccione cual nota equivale a un beat.

### **Mostrar descripción**

Marque esta casilla para mostrar la descripción del indicador de tempo.

Ingrese una descripción para el indicador del tempo o seleccione una de las más populares

#### **Mostrar marca tempo**

Al marcar esta casilla se mostrará la marca de tempo para esta medida.

# **Corrección - Editar casilla de repetición**

El cuadro de diálogo de casilla de repetición se usa para establecer la variación en la cual los compases son reproducidos.

Para acceder a este cuadro de diálogo. Haga clic con el botón derecho en una medida con corchetes volta seleccione **Medir** en el menú contextual y luego **Editar Volta** desde el submenú O haga clic con el botón derecho en los corchetes volta y luego seleccione Editar**Volt**

**a** O haga doble clic en los corchetes volta directamente.

Los números de variaciones deberían ser 1 o 1, 3-5, 8. Si el número de variación está vacío o es solo un cero, la casilla de repetición se eliminará.

### **Número de variaciones:**

#### **Personalizar:**

La variación en la cual reproducir estos compases

### **Fin abierto**

Seleccione este para extender el rango de la casilla al final de la repetición/partitura, o a la próxima casilla de repetición.

### **Fin cerrado**

Seleccione este para definir el rango de la casilla de repetición exactamente cubierto por la vez (casilla de repetición).

# **Corrección - Editar silencio multicompás**

El cuadro de diálogo de silencio multicompás se usa para establecer la duración de silencios en compases.

Para acceder a este cuadro de diálogo. Después de configurar una medida para que sea un descanso multimedida, haga clic derecho en el número encima de la medida y seleccione "**Est ablecer duración de descanso** " en el menú contextual.

Para eliminar un descanso multimedida: establezca la duración en 0 o haga clic derecho en la duración y seleccione "**Eliminar descanso**".

#### **Número de compases:**

La duración del silencio en compases.

# **Corrección - Editar texto**

El cuadro de diálogo Editar texto permite cambiar la apariencia del texto. Para abrir el cuadro de diálogo, puede crear un nuevo elemento de texto utilizando la herramienta de texto de la caja de herramientas agrupada o haciendo clic con el botón secundario en el texto existente y seleccionando **Editar.**

En el campo texto, introduzca o edite el texto que debería aparecer en la partitura.

El valor tamaño le permite cambiar el tamaño del texto.

Seleccione una fuente desde la lista desplegable Fuente.

Use los botones de formatos para aplicar negritas, itálicas o cursivas al texto.

Seleccione un color para el texto haciendo clic en el selector de color.

A veces, los símbolos musicales incluyendo bemoles, becuadros y sostenidos necesitan ser insertados en la cadena de texto, pero es difícil escribirlos. Por lo que hay tres botones con las teclas de método abreviado para insertar estos símbolos musicales en el texto

# **Corrección - Estilo de letra**

El **cuadro de diálogo Estilo de letra** se puede utilizar para establecer el estilo de fuente de las letras. Establece el nombre de fuente, el estilo, el tamaño y el color del texto para el coro y cada verso. Se puede acceder a este cuadro de diálogo mediante el menú desplegable **del** 

#### **botón Letra** en la pestaña **Notación** .

### **Predeterminado**

Esta pestaña se utiliza para aplicar el estilo de todas las letras si los estilos de verso o coro no están establecidos.

### **Verso**

Esta pestaña se utiliza para aplicar el estilo de cada versículo.

Use el menú desplegable **Versículo** para establecer el estilo de cada versículo. Los versículos 1-5 se pueden seleccionar usando este menú desplegable.

Establezca la casilla Usar estilo predeterminado para usar el **estilo predeterminado** para el versículo.

### **Coro**

Esta pestaña se utiliza para aplicar el estilo de la letra del coro.

Establezca la casilla Usar estilo predeterminado para usar el **estilo predeterminado** para el coro.

# **Herramientas - Transponer**

La función de transposición permite cambiar todas las notas en su pieza por un número de semitonos. Para ello, abra el cuadro de diálogo transponer desde el menú de partitura o en la pestaña partitura en la barra de herramientas. Hay dos formas de transponer la partitura en el cuadro de diálogo transponer: transponer por clave y transponer por intervalo (semitonos). La primera manera, transpone notas y armaduras en la mayoría de los casos. La otra manera, le permite elegir el número de semitonos a transponer hacia arriba o abajo. La transposición por 12 semitonos transpondrá su pieza hasta en una octava, dejandola en la misma clave. La transposición por -4 semitonos transpondrá la pieza hacia abajo en una tercera mayor, y así sucesivamente.

Tenga en cuenta que el rango de semitonos permitido en el diálogo Transponer está determinado por el rango de los valores de las notas en su pieza. Esto se hace para evitar que realice la transposición accidental muy por arriba o por debajo del pentagrama. Si esto lo previene de transponer lo suficientemente lejos, intente cambiando la clave primero. Por ejemplo, si usted no puede transponer su pieza por debajo lo suficiente usando la clave de los agudos (clave de sol), cambie a la clave de graves (clave de fa) e intente de nuevo.

Para transponer de una tecla a otra, consulte Ajuste de notade cambio de clave, que le ofrece la opción de transponer al cambiar la firma de clave.

# **Herramientas - Music Transcriber**

Music Transcriber es un programa diseñado para ayudar a transcribir música grabada. Es capaz de detectar notas precisas en grabaciones polifónicas (multinota/instrumento) y es simple e intuitivo de usar. Para sacar el máximo provecho de Music Transcriber y empezar a transcribir música antes, por favor lea este manual en su totalidad.

#### **Empezar**

Lo primero que tendrás que hacer es cargar en una pista que deseas transcribir.

- Haga clic en el icono Decritador de música para abrir el cuadro de diálogo.
- En el panel de la barra de herramientas de la pantalla Music Transcriber, haga clic en el icono Abrir.
- Ahora tendrá que seleccionar un archivo para analizar. Music Transcriber es capaz de cargar y mostrar varios archivos de formato de audio.
- Seleccione la grabación que desea mostrar y haga clic en Aceptar.

**Nota:** Para obtener el mejor rendimiento, convierta su audio a 48000 Hz, archivos WAVE de 16 bits.

Una vez que el archivo se carga verá la forma de onda de la grabación en el panel superior. El panel principal (centro) es donde se muestra el análisis de tono. Dependiendo del tamaño del archivo que esté transcribiendo Music Transcriber puede tardar uno o dos minutos en cargar completamente el archivo, pero podrá comenzar a analizar el inicio de la grabación inmediatamente. La parte del archivo que aún no se ha cargado está marcada con gris. Puede ver qué porcentaje del archivo se ha cargado mirando la esquina inferior izquierda de la barra de estado. A medida que la grabación se carga, las frecuencias se dibujarán en el panel principal. Estas frecuencias corresponden directamente a las notas que se muestran en el teclado en la parte inferior de la pantalla. Haga clic en la reproducción para comenzar a reproducir la grabación. Podrás escuchar la grabación mientras ves las notas pasar.

Ahora puede pasar a la siguiente sección del manual para aprender a leer este gráfico con mayor detalle y utilizar algunas de las otras características de Music Transcriber.

#### **Lectura del gráfico**

El panel principal de la pantalla Music Transcriber es donde se grafican las frecuencias de la grabación que está analizando. El eje horizontal del gráfico representa el tono y el eje vertical representa el tiempo. Cada marca dibujada en la pantalla representa una frecuencia presente en la grabación en ese momento concreto. Por lo tanto, es probable que una línea larga y vertical represente una nota sostenida en la grabación. El color y la intensidad de las marcas representan el volumen. Las notas fuertes son más brillantes, mientras que las notas más suaves son más débiles.

Determinar qué notas se están reproduciendo es tan simple como alinear las marcas con las teclas del teclado del piano en la parte inferior de la pantalla. Las líneas de cuadrícula se pueden mostrar opcionalmente haciendo clic con el botón derecho en la pantalla y seleccionando "Mostrar líneas de nota" o habilitando la operación en el cuadro de diálogo de opciones.

Al pulsar play, escuchará la grabación que se está reproduciendo, así como verá el gráfico desplazarse por la pantalla. A medida que las marcas pasen por el borde frontal del teclado, las escuchará sin tocar en la grabación. Puede pensar en el borde frontal del teclado como el cursor del gráfico. Puede presionar en el teclado a medida que pasan las notas para tener una idea de cómo funciona el gráfico. Para medir con precisión el tiempo de las notas en la pantalla, coloque el ratón sobre el eje de tiempo para mostrar un cursor y una marca de tiempo.

#### **Transcribición de una grabación**

Ahora que ya sabes cómo funciona el gráfico puedes empezar a transcribir tu primera grabación usando Music Transcriber. Esta página contiene algunos consejos útiles para transcribir una canción de forma eficaz.

La primera vez que cargue una grabación en Music Transcriber, el gráfico producido puede parecer complejo y poco abrumador. Pero al ajustar la configuración y un poco de práctica comenzará a tener sentido para usted en poco tiempo.

Lo primero que debe hacer una vez que haya cargado una pista es ajustar el control de ganancia. Este es el control deslizante en el panel inferior. Ayudará a enfatizar las notas fuertes y disminuir las notas más suaves.

A continuación, comienza a reproducir la canción y ver el gráfico. Puede ayudar a identificar las notas que está intentando transcribir utilizando el teclado para que coincidan con las marcas del gráfico.

Si tienes problemas para elegir notas en una parte rápida de la canción, intenta ralentizar la pista con el control deslizante Velocidad. Esto ralentizará la pista sin alterar el tono de las notas que se están reproduciendo.

Usted puede notar que a veces el gráfico indica que hay más notas que se pueden escuchar realmente. Lo que están viendo son armónicos. Cuando se toca una nota en un instrumento como una guitarra, el instrumento produce una nota fundamental. Esta es la nota principal que escuchas. También produce varias otras notas más altas llamadas armónicos. Estos armónicos ayudan a dar a los instrumentos sus características individuales. Music Transcriber intenta reducir los armónicos sospechosos, pero no es capaz de eliminarlos por completo. Usar el teclado aquí es una buena manera de identificar cuál de las notas que está viendo es la fundamental.

#### **Controles**

Hay varios controles que puede utilizar para ayudar a analizar una grabación.

#### **Controles de reproducción**

Jugar: Comience a reproducir la grabación que ha cargado en Music Transcriber. Parar: Deje de reproducir la grabación que ha cargado actualmente en Music Transcriber. Empezar: Haga clic en este botón para volver al inicio de la grabación. Si ha establecido un

bucle en la grabación, volverá al inicio del bucle.

Rebobinar: Rebobina la grabación. Puede modificar la velocidad de rebobinado y avance rápido ajustando los controles deslizantes en el cuadro de diálogo Opciones del transcriptor de música.

Avance rápido Avance rápido de la grabación. Puede modificar la velocidad de rebobinado y avance rápido ajustando los controles deslizantes en el cuadro de diálogo Opciones del transcriptor de música.

Fregar: Cuando ponga una grabación en modo de limpieza, podrá escuchar la parte exacta de la grabación en la que se encuentra aunque la grabación no se esté reproduciendo. Scrub puede ser útil si desea hacer una pausa en una sección particular de la grabación pero aún así escuchar lo que está sucediendo debajo.

Bucle: Seleccione esta opción de menú para activar o desactivar el bucle. Puede acceder a los controles de bucle haciendo clic derecho en el gráfico. Para especificar una región para bucle, haga clic derecho en el gráfico y seleccione sus puntos de inicio y finalización. Debería ver dos barras que indican la región del bucle.

#### **Menú**

Archivo = > Abierto: Abra una grabación desde una ubicación navegable en su computadora.  $Archivo \implies Caraar \text{ } bits \text{ } de \text{ } CD$ : Puede cargar directamente una grabación desde un CD en Music Transcriber. Si desea que Music Transcriber descargue automáticamente la información de la pista, asegúrese de tener seleccionada la opción Usar la base de datos de CD para la

búsqueda de pistas de CD<sub>en</sub> Opciones del transcriptor de música.

Controles ==> Loop, Play, Stop:

 Estos elementos del menú son los mismos que los botones en la parte inferior de la pantalla. Lea la sección anterior para obtener detalles sobre cómo funcionan

#### Teclado

Puede hacer clic en el teclado para escuchar la nota correspondiente. Esto es útil para identificar qué marcas en la pantalla de análisis de tono corresponden al instrumento o voz que está transcribiendo.

Debajo del panel principal hay un control deslizante de ajuste. Puede ajustar el teclado hacia arriba y hacia abajo para ayudar a ajustar las canciones que se pueden grabar en tonos ligeramente más bajos o más altos que el estándar. El ajuste de Music Transcriber se convierte en A440 (A a 440 Hz).

Ganar: El control deslizante de ganancia se puede utilizar para aumentar o reducir la intensidad de la pantalla en color. Las notas de volumen más altas aparecerán con el color de primer plano, y las más tranquilas se desvanecerán en el color de fondo. Estos colores se pueden cambiar haciendo clic derecho en la ventana principal o utilizando el cuadro de diálogo de opciones. Mover el control deslizante de ganancia tiene un efecto instantáneo en el gráfico.

Velocidad: Puede modificar la velocidad de reproducción sin afectar el tono de las notas que se están reproduciendo. Esto puede ser particularmente útil para secciones de música donde hay muchas notas rápidas. Ajuste el control deslizante a la velocidad a la que desea escuchar la grabación.

Volumen: Junto a los controles de reproducción hay un control deslizante de volumen, un medidor de pantalla DB y un reloj que indica la posición de reproducción actual.

#### **Opciones**

#### **General**

Usar la base de datos de CD para la búsqueda de pistas de CD

Si marca esta opción, Music Transcriber intentará automáticamente descargar información de pista de una base de datos en línea cuando cargue pistas desde un CD.

Velocidad de avance rápido

Cambia la rapidez con la que Music Transcriber avanzará rápidamente una grabación

Velocidad de rebobinado

Cambia la rapidez con la que Music Transcriber rebobinará una grabación

Dispositivo de salida de sonido

Cambiar el sonido del dispositivo que se reproducirá a través de

Mostrar advertencia de formato

Cambie si desea recibir alertas al usar formatos Music Transcriber no está optimizado para su uso. es decir, 16khz .wav

#### **Monitor**

Orientación

Elija una de las opciones de orientación: Horizontal o Vertical. La orientación horizontal utiliza un teclado horizontal en la parte inferior de la ventana y la orientación vertical utiliza un teclado vertical en el lado izquierdo de la ventana.

#### Mostrar notas en el teclado

Marque esta casilla si desea que Music Transcriber imprima el nombre de cada nota en el teclado. La configuración también se puede cambiar haciendo clic con el botón derecho en el teclado

#### Mostrar ventana de onda

Marque para mostrar la forma de onda del archivo en la parte superior de la ventana. La forma de onda se puede ocultar haciendo clic con el botón derecho en ella.

#### Mostrar eje de tiempo

Marque para mostrar el eje de tiempo a la izquierda de la ventana. El eje de tiempo se puede ocultar haciendo clic con el botón derecho en él.

Mostrar líneas de notas

En el panel principal se mostrará una cuadrícula de líneas alineadas con las teclas del piano. Esto le permite ver fácilmente dónde están las frecuencias de la grabación que está analizando y determinar qué notas se están reproduciendo.

#### Nota destacada

Le permite mover el ratón sobre las teclas del piano y la pantalla en el panel principal le indicará qué nota está pasando el ratón.

#### Establecer colores de primer plano y fondo

Haga clic en estos botones para cambiar los colores de primer plano y de fondo del panel principal. Estos colores también se pueden cambiar haciendo clic con el botón derecho en el panel.

# **Herramientas - Entrada MIDI y teclado en pantalla**

Crescendo admite la notación utilizando dispositivos compatibles con MIDI.

### **Conexión de un dispositivo MIDI**

Crescendo detecta automáticamente los dispositivos MIDI conectados y los habilita para la notación. Cuando un dispositivo MIDI se conecta correctamente, la barra de estado mostrará el nombre del dispositivo y su estado (por ejemplo. Mi dispositivo: Conectado). Presione una tecla en el dispositivo conectado y las notas se asignarán en la puntuación. Un caret parpadeante indicará la posición de las notas.

## **Teclado en pantalla**

También se proporciona un teclado en pantalla como alternativa a un dispositivo MIDI físico. Haga clic en las teclas del piano con el mouse o presione las teclas del teclado de la computadora correspondientes para ingresar las notas en la partitura.

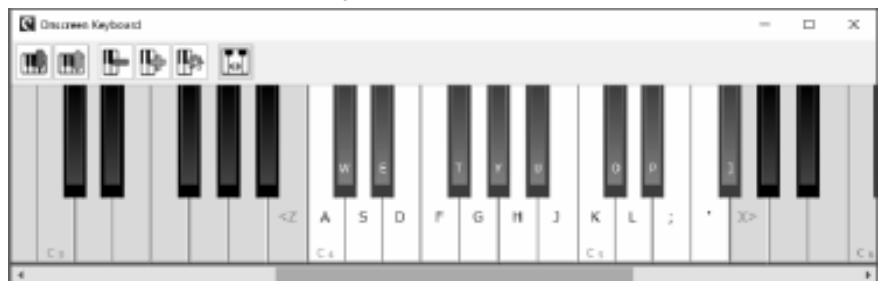

- Haga clic en el botón **Teclado** de la ficha Puntuación.
- Seleccionando **Teclado de computadora** en la lista desplegable Opciones -> Entrada MIDI -> dispositivos.

La barra de estado se actualizará a **Teclado del ordenador: Conectado** cuando se abra el teclado en pantalla.**Nota:** Cuando use el teclado de la computadora para ingresar notas, asegúrese de que la ventana del teclado en pantalla esté enfocada antes de presionar las teclas. La ventana se puede enfocar haciendo clic en ella.

### **Sonido de metrónomo**

También se puede habilitar un metrónomo para ayudar al proceso de entrada. El metrónomo puede ser habilitado/desactivado por:

● Haciendo clic en el botón metrónomo ubicado en la parte inferior derecha del editor de puntuaciones.

● En la barra de herramientas Puntuación, haga clic en el menú desplegable del botón MIDI y seleccione "Habilitar metrónomo".

El volumen del metrónomo también se puede ajustar mediante:

- Haciendo clic en el botón de volumen del metrónomo ubicado en la parte inferior derecha del editor de puntuaciones.
- En la barra de herramientas Puntuación, haga clic en el menú desplegable del botón MIDI y seleccione "Ajustar volumen del metrónomo".
- Abra el menú Opciones de archivo ->, seleccione la pestaña Metrónomo y use los controles de ajuste de volumen.

**Nota:** La duración de las notas se calcula utilizando el metrónomo. Por ejemplo, presionar una tecla MIDI durante 2 latidos dará como resultado una media nota.

### **Selección de la barra de inicio**

Los usuarios pueden especificar la barra de inicio para colocar las notas desde el dispositivo MIDI haciendo clic en una barra para seleccionarla. Cuando se seleccione la barra, presione una tecla en el dispositivo MIDI para agregar una nota. Mientras la entrada está en curso, Crescendo insertará nuevas barras después de la barra de inicio seleccionada. Si no hay una barra de inicio seleccionada, las notas se agregarán a la última barra de la partitura y continuarán agregando nuevas barras mientras la entrada está en curso.

### **A[dición de descansos](midiinputoptions.html)**

Cuando el metrónomo está habilitado, los descansos se agregan automáticamente en función del tempo. Si el metrónomo está desactivado, Crescendo estimará el tempo de entrada y agregará los restos de acuerdo con el tempo calculado. Crescendo realiza un seguimiento continuo del tempo de entrada mientras la entrada está en curso y realiza ajustes si aumenta o disminuye.

### **Configuración de entrada MIDI**

Este cuadro de diálogo se puede utilizar para seleccionar otro dispositivo MIDI y la nota de cuantización. Abra la configuración de entrada MIDI de la siguiente manera:

- Abra el menú Opciones de archivo -> y seleccione la pestaña Entrada MIDI.
- Haga clic en el menú desplegable del botón MIDI de la barra de herramientas puntuación y seleccione "Configuración de entrada MIDI".

**Nota:** Para obtener más información sobre cada control, consulte la página de ayuda del cuadro de diálogo Entrada MIDI.

#### **C[onfiguración del metrónomo](metronomeoptions.html)**

Este cuadro de diálogo se puede utilizar para establecer el tempo del metrónomo, las subdivisiones, los ritmos por barra y el volumen del sonido. Abra la configuración del metrónomo de la siguiente manera:

- Abra el menú Opciones de Archivo -> y seleccione la pestaña Metrónomo.
- Haga clic en el menú desplegable del botón MIDI de la barra de herramientas puntuación y seleccione "Configuración del metrónomo".

**Nota:** Para obtener más información sobre cada control, consulte la página de ayuda del cuadro de diálogo Metrónomo.
# **Herramientas - VSTi**

### **Compatibilidad con complemento VSTi**

Esta función le permite utilizar los complementos de instrumentos DLL de Virtual Studio Technology para reproducir la partitura que ha creado. En el cuadro de diálogo de piezas hay un botón VST que permite seleccionar y ajustar un VSTi único para cada duela. Para utilizar esta función, descargue VSTi Plugins (deben ser \*.dll archivos) y guárdelos en la misma carpeta. Abra el cuadro de diálogo Opciones de audio y especifique en qué carpeta se encuentran los complementos VSTi. Seleccione cada pentagrama que desee que juegue un complemento VSTi

Visite también http://www.kvraudio.com, que es un recurso completo de información para todo tipo de complementos, incluyendo complementos VST y DirectX.

#### **Nombre de predefinido VSTi**

Introduzca el nombre del ajuste preestablecido de VSTi para guardar el ajuste preestablecido actual como otro.

# **Opciones - General**

#### **Antecedentes del editor**

Esta función le permite cambiar el color de fondo del editor de partituras. Al hacer clic en el control **Color** se abrirá el cuadro de diálogo del selector de color para personalizar el color de fondo. El botón **Restablecer a valores predeterminados** restaurará el color de fondo predeterminado del editor.

#### **Notas fuera de rango**

Esta característica le permite mostrar las notas que están fuera del alcance del instrumento especificado para el pentagrama. La función se puede habilitar configurando la casilla **de verificación Fuera de rango** . Utilice el control **Color** para abrir el cuadro de diálogo del selector de color para personalizar el color fuera de rango. El botón **Restablecer a valores predeterminados** restaurará el color predeterminado fuera del rango.

# **Opciones - Audio**

#### **Dispositivo reproductor de sonido Dispositivo**

Aquí es donde selecciona el dispositivo de sonido VSTi que desea que Crescendo utilice para la reproducción de archivos de audio. Si tiene más de una tarjeta de sonido instalada, seleccione la tarjeta de sonido que desea desde la lista desplegable del dispositivo de reproducción de sonido.

Si es un usuario avanzado, tal vez desee elegir el modelo de controlador de sonido que desea usar. Si su tarjeta de sonido admite DirectSound o ASIO, simplemente seleccione el dispositivo de sonido desde la lista antepuesta con [DirectSound] o [ASIO].

#### **Dispositivo de reproducción MIDI**

Aquí es donde selecciona el dispositivo para la reproducción MIDI. Si tiene varios dispositivos de reproducción MIDI instalados, puede seleccionar un dispositivo específico mediante la lista desplegable Dispositivo de reproducción MIDI.

#### **Complementos VSTi**

Directorios del complemento VSTi

Aquí es donde designa las carpetas donde los complementos VSTi están almacenados y serán accedidos.

# **Opciones - Entrada MIDI**

### **Dispositivos MIDI**

**Dispositivo:** Seleccione su dispositivo MIDI de esta lista desplegable.

### **Configuración**

**Cuantización:** Seleccione la nota de cuantificación de esta lista desplegable. La cuantificación alinea una nota con su ritmo más cercano en función del tipo de pulsación seleccionado.

**Nota:** Para obtener más información relacionada con la entrada MIDI, consulte la página de ayuda de entrada MIDI.

# **Opciones - Metrónomo**

#### **Ajustes de ritmo**

- **Tempo:** Configura el tempo del metrónomo.
- **Medida:** Configure los ritmos del metrónomo por medida seleccionando una entrada de esta lista desplegable.
- **Subdivisiones:** Configure cuántas subdivisiones hay entre los latidos. Al final de cada subdivisión, se escuchará un sonido de sub-ritmo.

#### **Ajustes de volumen**

Utilice el control deslizante de volumen del metrónomo para controlar qué tan fuerte se reproduce el sonido del metrónomo cuando está habilitado.

### **Referencias de pantalla - Ajuste de notas por cambio de clave**

Cuando cambies la clave de un pasaje, se te preguntará qué se debe hacer co[n las notas de](transpose.html)  ese pasaje:

-No cambies la notación

 -La notación se dejará completamente sin cambios. Elija esto si escribió su pieza primero y ahora está cambiando la firma clave para que coincida con lo que escribió. Tenga en cuenta que debido a que está cambiando la firma de clave, las notas ahora pueden sonar diferentes cuando se reproducen, porque se ven afectadas por la firma de clave.

-Ajusta los accidentes para mantener las notas iguales

 -Los accidentes de las notas se cambiarán para que suenen exactamente igual cuando se reproduzcan. Elija esto cuando decida que su pieza sería mejor con una firma de clave diferente, pero aún desea que suene exactamente igual.

-Transponer 'n' semitonos para que coincidan con el cambio de clave

 -Esto agudizará cada nota en el pasaje de tantos semitonos. Utilícelo cuando cambie la clave del pasaje para adaptarla a un registro más alto.

-Transponer 'n' semitonos para que coincidan con el cambio de clave

 -Esto aplanará cada nota en el pasaje por tantos semitonos. Utilícelo cuando cambie la clave del pasaje para adaptarse a un registro más bajo.

-Un solo miembro del personal

 -Solo es válido cuando hay más de un miembro del personal y se cambiarán sus firmas clave.

Para una transposición más flexible, consulte Transponer.

## **Referencias de pantalla - Vista previa de impresión**

Este cuadro de diálogo le permite obtener una vista previa del resultado antes de imprimir/exportar una partitura. También puede configurar algunas opciones para imprimir/exportar.

**Papel:** Le permite especificar el papel de impresión que desee. La configuración del papel es la misma que la configuración de página de la partitura de forma predeterminada.

- **Tamaño:** Especifique el tamaño de papel de impresión que desee.
- **Orientación:** Especifique la orientación del papel de impresión que desee: Retrato u Horizontal.
- **Aplicar a la página de puntuación:** Si está seguro de que necesita aplicar el tamaño y la orientación actuales del papel a la configuración de la página de puntuación, haga clic en este botón. Además, puede establecer el tamaño y la orientación de la página de
- puntuación en **Configuración de puntuación antes de** abrir este cuadro de diálogo. ● **Medidas por línea:** Si cree que el diseño actual de la puntuación no está ordenado, haga clic en este botón y especifique el máximo de medidas por línea/sistema para volver a diseñar toda la partitura. Además, puede hacer **Diseño** antes de abrir este cuadro de diálogo.

Nota: Es una buena opción ordenar la partitura antes de abrir este cuadro de diálogo porque puede hacer más en la vista de edición de partituras.

- **Escama:** Hay algunas opciones de escalado para diferentes requisitos.
- **Tamaño real:** Sin escala para imprimir.
- **Ajustar al papel:** Escale la página de puntuación para que se ajuste al papel de impresión actual.
- **Escala personalizada:** Especifique un porcentaje de escala para la impresión.

Nota:Es posible que algunos contenidos de partituras se recortan si la configuración del papel no coincide con la configuración de la página o si la configuración de escala no es buena.**Mod o Letra:** Si tu partitura solo incluye acordes y texto de letras, puedes marcar esta casilla

para ocultar las líneas del pentagrama y las líneas de barras para obtener un diseño compacto.

**Voces:** Utilice las casillas de verificación de voz para seleccionar voces para imprimir. Los valores iniciales de las casillas de verificación se basan en 'Voz->Mostrar voz' y se restauran cuando se cierra el cuadro de diálogo.

## **Referencias de pantalla - Exportar imagen**

El cuadro de diálogo para exportar imagen aparece antes que seleccione el lugar donde desea guardar la imagen de su partitura. En este diálogo, especifique la calidad de la imagen a ser guardada. De manera predeterminada, la resolución está establecida a 72 DPI, lo cual es apropiado para lectura en la mayoría de las pantallas de equipos. Si está pensando en imprimir su partitura, debería introducir un valor entre 240 y 300 para obtener mejores resultados. Una resolución más alta dará como resultado un archivo de imagen más grande.

### **Resolución (DPI):**

Resolución de imagen de salida.

## **Referencias de pantalla - Enviar puntuación a correo electrónico o servidor FTP (sitio web)**

### **Enviar archivo**

Para enviar su puntuación como un archivo adjunto a un correo electrónico o directamente a un servidor FTP, vaya a la pestaña Inicio y haga clic en el botón "Enviar".

Este cuadro de diálogo le permite enviar un correo electrónico con su puntuación como archivo adjunto. La configuración de correo electrónico deberá configurarse antes de que se pueda enviar un correo electrónico. Si aún no lo ha hecho, se le pedirá la configuración de su correo electrónico antes de continuar.

#### **Métodos de envío**

- Correo electrónico (Enviar archivo como archivo adjunto a un correo electrónico)
	- **Enviar a:** Introduzca la(s) dirección(es) de correo electrónico de los destinatarios. Ponga una coma entre cada dirección de correo electrónico.
	- Asunto: Cualquier texto introducido en este campo aparecerá como asunto del correo electrónico.
	- **Mensaje:** Cualquier texto ingresado en este cuadro aparecerá como el cuerpo del correo electrónico.

Nota: Al hacer clic en el botón Configuración... se abrirá el cuadro de diálogo **Configuración** de correo electrónico que le permite elegir la configuración adecuada para enviar correos electrónicos con Crescendo.

- Conexión directa a Internet (cargar en un servidor FTP)
	- Servidor: Introduzca la dirección del servidor FTP, por ejemplo, ftp.myftphost.com o 123.120.11.2
	- **Nombre de usuario:** Introduzca el nombre de usuario FTP. Para un inicio de sesión anónimo, pruebe "Anónimo".
	- **Contraseña:** Introduzca la contraseña de usuario FTP. Para un inicio de sesión anónimo, ingrese su dirección de correo electrónico.
	- **Directorio:** Introduzca la carpeta FTP en la que se cargarán los archivos, por ejemplo, /var/www/html

## **Referencias de pantalla - Asistente para crear nueva partitura ~ Seleccionar plantilla**

Seleccione un catálogo deseado en la lista de la izquierda, y luego seleccione un icono de plantilla deseado para crear una partitura nueva en esta página del asistente.

### **Referencias de pantalla - Asistente para crear nueva partitura ~ Cambio de clave**

Seleccione la indicación de compás y la armadura de clave en esta página del asistente. Se muestra la indicación de compás y la armadura de clave utilizadas en la plantilla de la partitura seleccionada.

Su selección de aquí definirá todas las indicaciones de compases y/o armaduras de clave en la nueva partitura. Por supuesto, luego puede establecer más indicaciones de compases y armaduras de claves.

Nota: No hay selección de indicación de compás o armadura de clave predeterminada si no hay una sola configuración respectivamente para ellas en la plantilla del pentagrama seleccionada.

#### **Indicación de compás**

Número superior: El número de beats en un compás.

Número inferior: El valor de la nota que constituye un beat.

#### **Restablecer**

Restablezca los valores originales de la configuración de indicación de compás y armadura de clave en la plantilla del pentagrama seleccionado.

## **Referencias de pantalla - Asistente para crear nueva partitura ~ Información de la partitura**

Especifique el título, letrista, compositor y autor si desea. Por supuesto, puede especificar o modificarlos en el editor de partituras más adelante.

Si usted deja algunos vacíos, hay marcadores de posición con texto que sugiere que puede introducirlos.

Nota: Los elementos vacíos no se exportarán incluso si usted puede ver el texto de sugerencia.